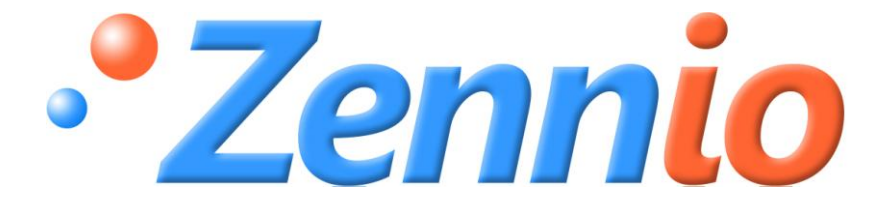

# **InZennio Z38i**

**Pantalla táctil KNX**

**ZN1VI-TP38i**

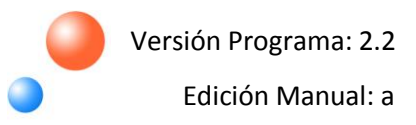

#### ÍNDICE

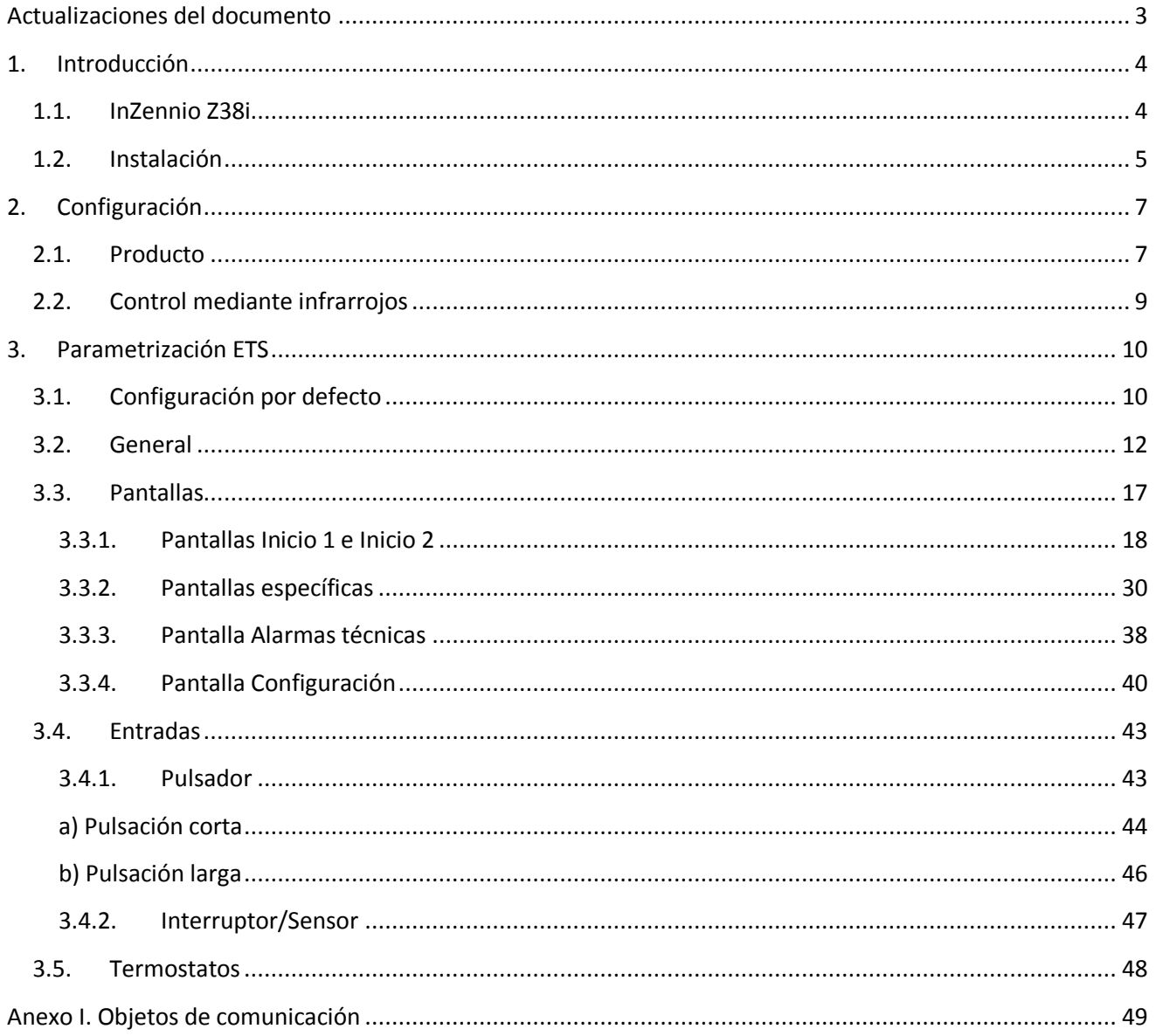

#### <span id="page-2-0"></span>**ACTUALIZACIONES DEL DOCUMENTO**

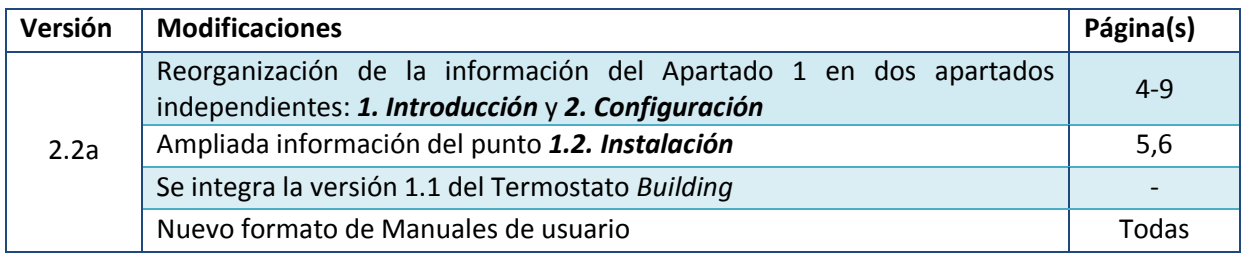

# <span id="page-3-0"></span>**1. INTRODUCCIÓN**

#### <span id="page-3-1"></span>**1.1. INZENNIO Z38I**

El panel **InZennio Z38i** es una **pantalla táctil** que incluye termostato ambiente, receptor de infrarrojos, y entradas binarias. Estas características lo convierten en una solución ideal para el control de una estancia, una habitación de hotel, un despacho y, en general, cualquier estancia donde sea necesario controlar la climatización, la iluminación, persianas, escenas, etc.

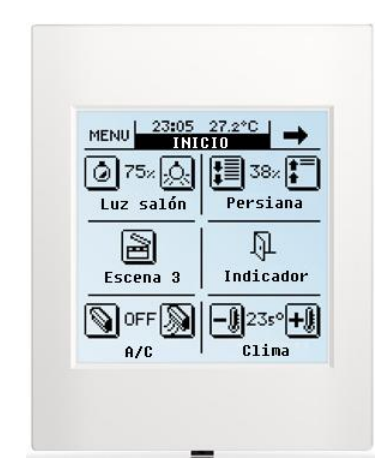

Figura 1.1. Pantalla táctil InZennio Z38i

A continuación se presentan las características más significativas del panel Z38i:

- Display LCD de **3.8"** Đ
- Configuración de **2 termostatos** independientes **SI**
- Gestión integral de clima
- **12 funciones** de acción directa de libre configuración
- S **5 submenús** parametrizables por pantalla:
	- Control de **Escenas**
	- **Programaciones** horarias
	- Control de **Clima**
- **Alarmas** Técnicas
- **Configuración** general de pantalla
- **4 entradas binarias** para conexión de pulsadores o interruptores/sensores
- Control mediante **mando a distancia** por IR

### <span id="page-4-0"></span>**1.2. INSTALACIÓN**

En la figura 1.2 se muestra el esquema de elementos de la pantalla táctil InZennio Z38i.

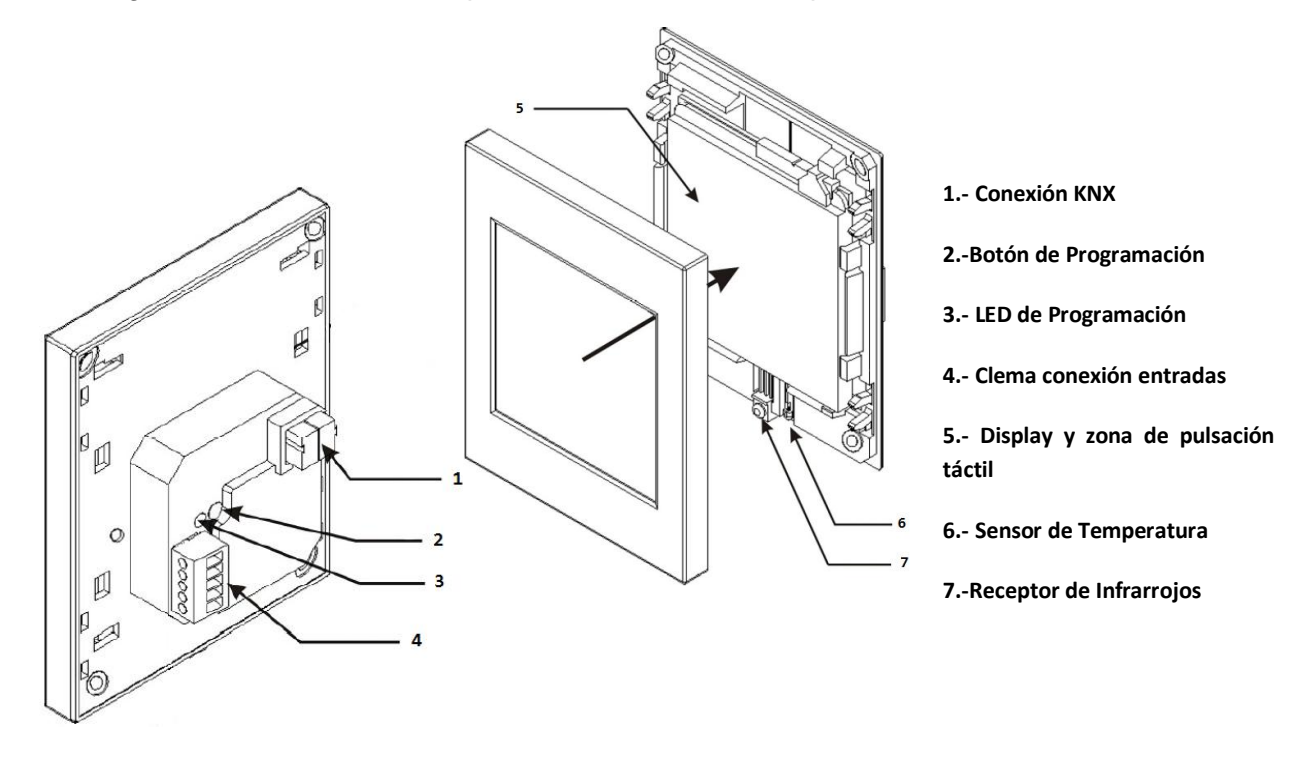

Figura 1.2. InZennio Z38i. Esquema de elementos

Para instalar el dispositivo es necesario, en primer lugar, conectar la clema de bus KNX (1) y la clema de conexión de entradas (4). Una vez realizadas estas conexiones, se deberá fijar la pieza base de la pantalla táctil a la caja de mecanismos estándar donde va a ser instalada, con los tornillos correspondientes y encajar el marco de la pantalla.

El botón de programación (2) sirve para situar la pantalla en **modo programación**, mediante una pulsación corta (el LED de programación (3) se ilumina en rojo). Si este botón se mantiene pulsado en el momento en que se aplica la tensión de bus, InZennio Z38i entra en **modo seguro**. El LED de programación reacciona parpadeando en rojo.

**Nota:** *InZennio Z38i no necesita fuente de alimentación externa, pues se alimenta a través del bus KNX.*

En su estado de fábrica, tras conectar la pantalla al bus KNX y antes de realizar una programación, se mostrará la pantalla de calibración. Una vez calibrada (ver pasos a seguir en figura 1.3), aparecerá en la cabecera el texto "Z38i 2.2", en el que se identifica la versión de la aplicación instalada, en este caso, la versión 2.2. Al pulsar el botón MENU, se tendrá acceso a la pantalla de Configuración, en la que se han habilitado las casillas 1, 4 y 5. Mediante una pulsación corta sobre el botón derecho de la casilla 1 (PROG. LED), la pantalla podrá situarse en modo programación, sin necesidad de pulsar físicamente el botón de programación (2).

Una vez instalada la pantalla, podrá realizarse la programación deseada.

Tras realizar cualquier descarga desde ETS en la pantalla, será necesario **calibrarla**. Esta calibración se realiza presionando las esquinas superior izquierda e inferior derecha del Display, en ese orden (ver Figura 1.3). Esta calibración se mantendrá aunque se produzca un fallo de tensión de bus KNX. Sin embargo, cada vez que se lleve a cabo una reprogramación, la pantalla deberá volver a recalibrarse.

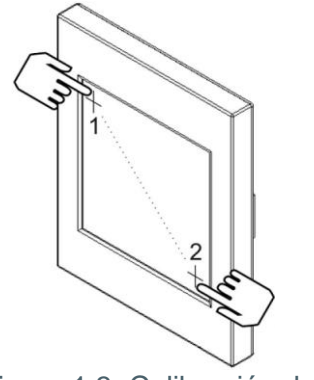

Figura 1.3. Calibración de Z38i

Para obtener información más detallada de las características técnicas de InZennio Z38i, así como información de seguridad e instalación de la misma, por favor, consultar su **Hoja Técnica**, incluida en el embalaje original del dispositivo, y que también se encuentra disponible en la página web: [http://www.zennio.com.](http://www.zennio.com/)

Se recomienda también consultar el documento "**Programa de aplicación de fábrica**", que se incluye en el embalaje original de la pantalla.

# <span id="page-6-0"></span>**2. CONFIGURACIÓN**

#### <span id="page-6-1"></span>**2.1. PRODUCTO**

La pantalla táctil InZennio Z38i permite controlar una serie de funcionalidades en una instalación domótica de manera sencilla e intuitiva.

Existen una serie de parámetros que hacen referencia al **funcionamiento general** de la pantalla, como: iluminación, configuración de la cabecera, sensor de temperatura interno, contraseña, etc.

La configuración de la pantalla Z38i se completa con lo siguiente:

#### **Pantallas**

La información mostrada en el Display se divide en pantallas; cada una de ellas consta de varias **casillas parametrizables** y una **cabecera**. Las pantallas que pueden habilitarse y configurarse son las siguientes:

- **Inicio 1** (siempre habilitada) e **Inicio 2**; cada una con 6 casillas configurables
- Específicas 1-4: configurables para el control de **Escenas** (5 casillas configurables), **Programaciones Horarias** (4 casillas configurables) o **Clima** (6 casillas configurables)
- Específica 5: **Alarmas Técnicas** (6 casillas configurables)
- Específica 6: **Configuración** (siempre habilitada). Con 5 casillas configurables

**Nota:** *El acceso a las pantallas específicas 1-6 configuradas se realiza desde la pantalla MENÚ de Z38i.*

En la figura 2.1 se muestra, de manera esquemática, un ejemplo de cómo se organizan las pantallas de Z38i.

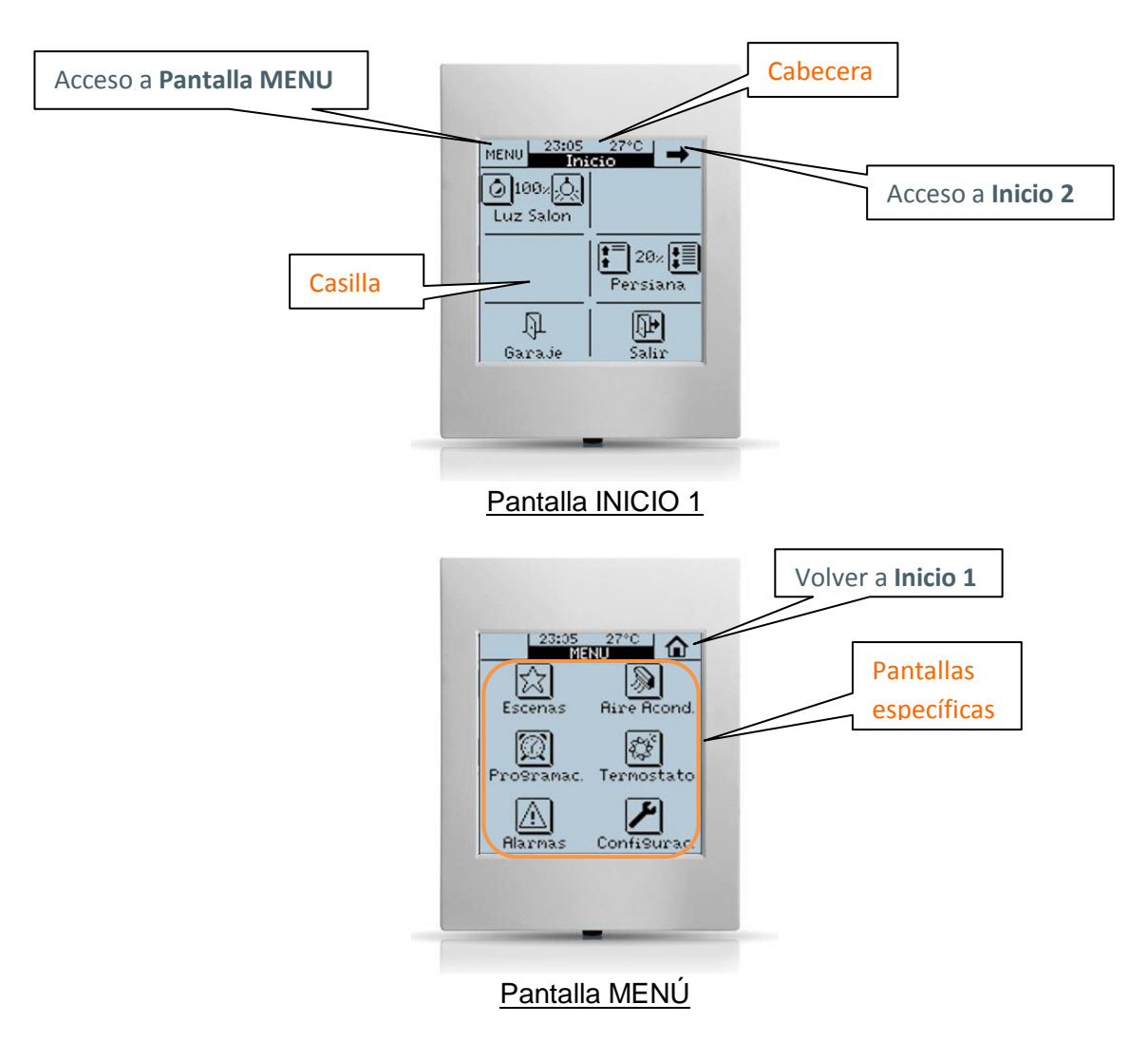

Figura 2.1. Ejemplo de Organización de las pantallas en Z38i

#### **Entradas**

Z38i cuenta con 4 entradas binarias que podrán configurarse de manera individual como **pulsador** o como **interruptor/sensor**. En función de la configuración escogida, será necesario conectar una serie de elementos externos a las entradas de Z38i: pulsadores o interruptores/sensores.

#### S **Termostatos**

Z38i permite habilitar y configurar de **manera independiente** hasta 2 termostatos con funcionalidad "*Building*". El funcionamiento y configuración ETS de este tipo de termostato se encuentra recogido en el documento específico "Termostato Building Zennio", disponible en: [http://www.zennio.com.](http://www.zennio.com/)

#### <span id="page-8-0"></span>**2.2. CONTROL MEDIANTE INFRARROJOS**

La pantalla táctil Z38i cuenta con un **mando a distancia** (opcional) que permite el control de sus funciones de la misma manera que si se estuviera pulsando directamente sobre el Display, distinguiendo además entre pulsaciones cortas y largas.

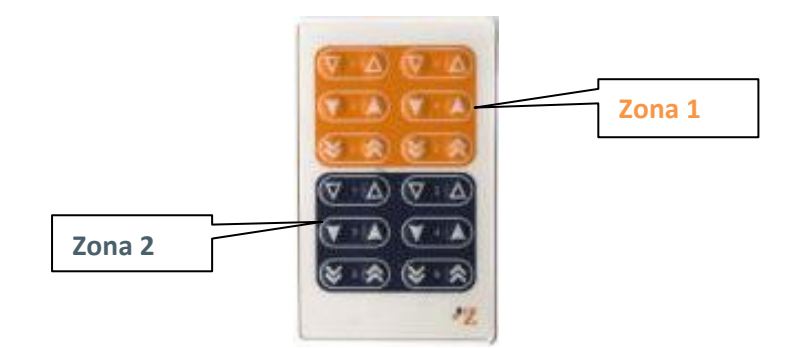

Figura 2.2. Mando a distancia de Z38i

Como puede verse en la Figura 2.2, el mando a distancia se divide en dos zonas, que podrán controlar de manera remota las pantallas **Inicio 1** o **Inicio 2** de Z38i, en función de lo configurado por parámetro (ver apartado 3.2. *Mando a distancia*).

La estructura del mando a distancia en cada una de sus dos zonas se asemeja a la estructura de las casillas tanto de la pantalla Inicio 1 como de Inicio 2, para proporcionar un control más intuitivo de Z38i de forma remota.

# <span id="page-9-0"></span>**3. PARAMETRIZACIÓN ETS**

Para comenzar con la parametrización de la pantalla Z38i es necesario, una vez abierto el programa ETS, importar la base de datos del producto (versión 2.2 del programa de aplicación **InZennio Z38i**).

A continuación se añade el aparato al proyecto correspondiente y con el botón derecho del ratón sobre el nombre del aparato, se selecciona "Editar parámetros" para comenzar con su configuración.

En los siguientes apartados se explica detalladamente la parametrización de las distintas funcionalidades del la aplicación en ETS.

#### <span id="page-9-1"></span>**3.1. CONFIGURACIÓN POR DEFECTO**

Esta sección muestra la configuración por defecto desde la que se parte a la hora de parametrizar las opciones del dispositivo.

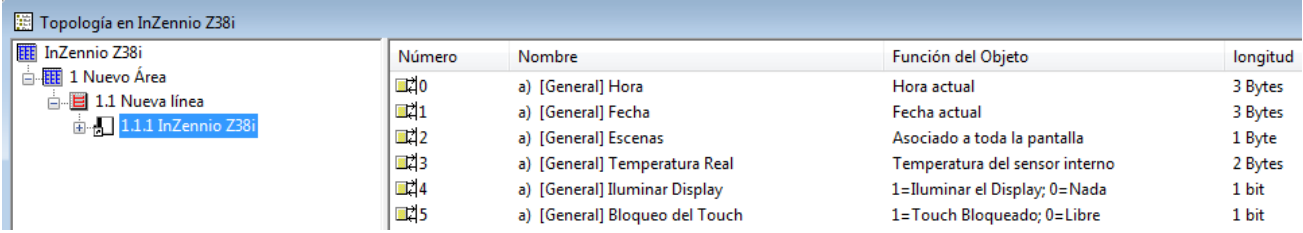

Figura 3.1. Topología por defecto

En la figura 3.1 pueden verse los objetos de comunicación disponibles por defecto: estarán habilitados los objetos "[General] Hora" y "[General] Fecha", que muestra la hora y fecha actual, respectivamente; el objeto de escenas ("[General] Escenas"); un objeto que muestra la temperatura real de la estancia, medida por el sensor interno de Z38i ("[General] Temperatura real") y los objetos "[General] Iluminar Display" y "[General] Bloqueo del Touch", que permitirán interactuar con la pantalla (al recibir el valor "1" por el primero de ellos, el Display se iluminará –si estaba apagadoy al recibir el valor "1" por el segundo de ellos, el Display se bloqueará).

Al entrar por primera vez en la Edición de Parámetros de Z38i, se mostrará la siguiente pantalla:

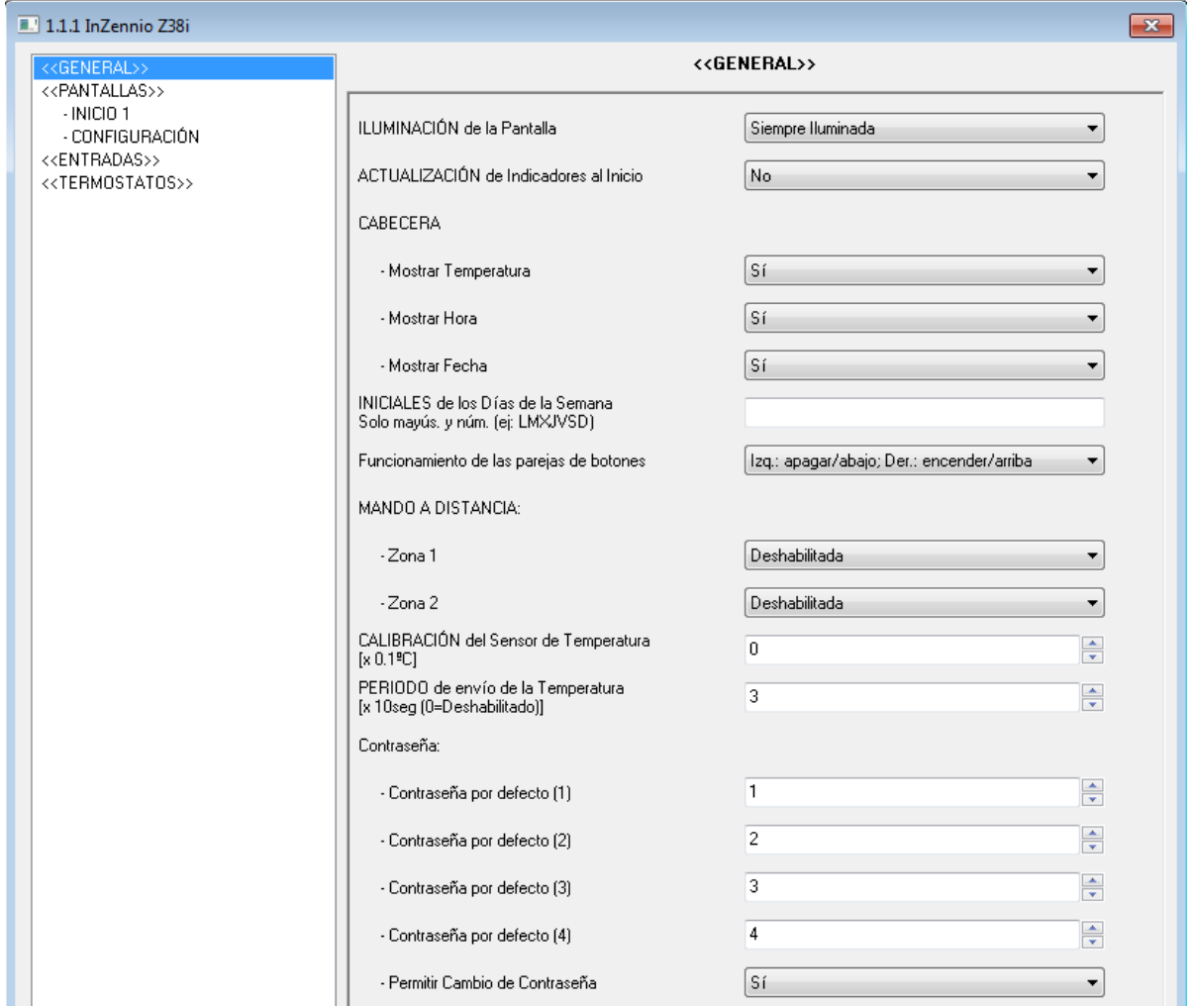

Figura 3.2. Pantalla de configuración por defecto

Como puede verse en la Figura 3.2, la pantalla de configuración presenta las siguientes pestañas principales:

 $\bullet$ **General:** permite habilitar y configurar las funcionalidades básicas de funcionamiento de la pantalla y del mando a distancia (control remoto por infrarrojos).

**Pantallas:** permite habilitar y configurar de manera individual cada una de las pantallas 51 disponibles: Inicio 1, Inicio 2 y pantallas específicas.

**Entradas:** permite habilitar y configurar de manera individual cada una de las cuatro 5 entradas de la pantalla.

**Termostatos:** permite habilitar y configurar de manera individual cada uno de los dos S termostatos de la pantalla.

En los siguientes apartados se explica cada una de ellas en detalle.

#### <span id="page-11-0"></span>**3.2. GENERAL**

La pantalla de parametrización General permite configurar las preferencias básicas de funcionamiento de la pantalla y del mando a distancia.

Las funciones básicas que se pueden configurar en la sección General son las siguientes:

S **Iluminación de la pantalla.** Esta función permite establecer el estado de luminosidad de la pantalla, pudiendo elegir entre:

 **Siempre iluminada:** la pantalla permanece siempre iluminada, aún cuando no se encuentre en uso.

 **Atenuación automática:** pasados 45 segundos tras la última actuación sobre la pantalla, ésta pasará a un estado de reposo. Se muestran las siguientes opciones:

 **Nivel de atenuación:** podrá elegirse la opción Sin Iluminación (pasados los 45 segundos correspondientes, la pantalla permanecerá apagada) o la opción Iluminación mínima (pasados los 45 segundos correspondientes la pantalla mantendrá un leve nivel de iluminación, lo que puede resultar de utilidad en caso de querer identificar la posición de la pantalla en ambientes oscuros).

 **Estado durante la atenuación:** podrá elegirse la opción Pantalla Activa (la pantalla permanece activa en todo momento; esto significa que cualquier actuación sobre la pantalla obtendrá una respuesta inmediata) o la opción Pantalla bloqueada (la pantalla necesitará ser pulsada para que se desbloquee; tras esto, se podrá operar en ella con normalidad).

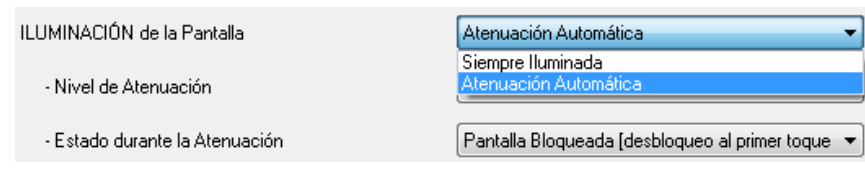

Figura 3.3. Opciones de Iluminación

**Actualización de indicadores al inicio.** Esta función permite que, tras un fallo de bus KNX, se actualice el valor de los objetos indicadores (todos aquéllos que dispongan de flag de actualización "U") mediante el envío de mensajes de lectura a otros dispositivos externos

conectados al bus KNX que dispongan de flag de lectura "R". Se da la posibilidad de establecer un retardo, en segundos, para el envío de la solicitud de actualización inicial una vez restablecida la tensión de bus (para un envío inmediato, escribir 0 en el campo "Retardo").

S **Cabecera.** Se podrá seleccionar por parámetro la información que se quiere mostrar en la cabecera de la pantalla, pudiendo elegir entre: Mostrar Temperatura, Mostrar Hora y/o Mostrar Fecha (todas habilitadas por defecto).

Si se permite mostrar la fecha, aparece una nueva pestaña para indicar, mediante 7 caracteres, las iniciales de los días de la semana. Sólo podrán representarse mediante letras mayúsculas y números.

Tanto la fecha como el día de la semana parecen en el panel al pulsar sobre la zona de la hora y la temperatura en la cabecera de cualquiera de las pantallas de Z38i. (Ver Figura 3.4).

**Nota:** *Los días de la semana son calculados automáticamente por Z38i al ajustar la fecha en la pantalla.*

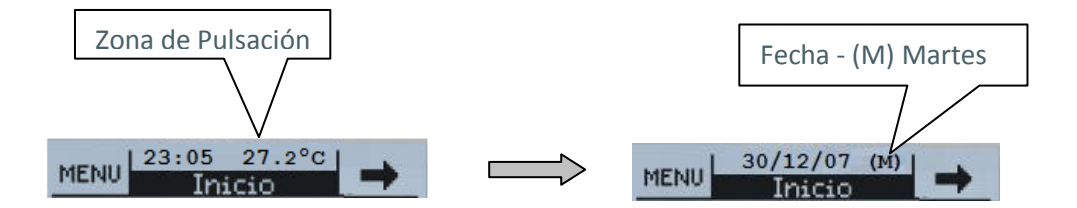

Figura 3.4. Hora, Temperatura y Fecha mostradas en la cabecera

 $\bullet$ **Funcionamiento de las parejas de botones.** Parámetro que permite seleccionar la forma de funcionamiento de las parejas de botones en las casillas individuales de las pantallas donde se parametrice su uso, pudiendo elegir entre:

 **Botón izquierdo: Apagar/Abajo; Botón derecho: Encender/Arriba.** Con esta configuración, el botón de la pareja situado en el lado izquierdo de la casilla enviará las órdenes de apagar, bajar, anterior y disminuir, mientras que el botón situado en el lado derecho enviará las órdenes de encender, subir, siguiente y aumentar, según el tipo de la pareja de botones.

 **Botón izquierdo: Encender/Arriba; Botón derecho: Apagar/Abajo.** Con esta configuración, el botón de la pareja situado en el lado izquierdo de la casilla enviará las

órdenes de encender, subir, siguiente y aumentar, mientras que el botón situado en el lado derecho enviará las órdenes de apagar, bajar, anterior y disminuir, según el tipo de la pareja de botones.

**Nota:** *Los botones de Inicio 1 e Inicio 2 que se configuren como "Control Binario" realizarán la orden que les haya sido asignada por parámetro, es decir, no tendrán en cuenta el funcionamiento de las parejas de botones seleccionado.*

**Mando a distancia.** Este parámetro permite habilitar las zonas del mando a distancia y asociar cada una de ellas a las pantallas Inicio 1 y/o Inicio 2, para ser controlarlas de manera remota.

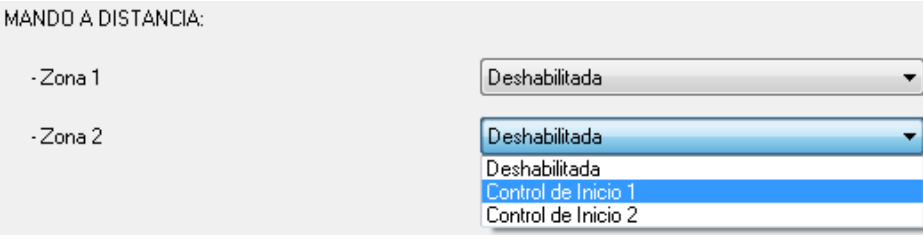

Figura 3.5. Opciones Mando a distancia

 **Zona 1**: Permite habilitar y asociar esta zona del mando IR a cualquiera de las dos pantallas **"Inicio 1"** o **"Inicio 2"**.

 **Zona 2:** Permite habilitar y asociar esta zona del mando IR a cualquiera de las dos pantallas **"Inicio 1"** o **"Inicio 2"**.

**Nota:** *Si las zonas del mando a distancia están deshabilitadas por parámetro, una pulsación sobre cualquiera de sus teclas no genera acción alguna sobre la pantalla.*

S **Sensor Temperatura interno.** Z38i cuenta con un sensor interno de temperatura que tiene un objeto de comunicación de 2 bytes asociado "[General] Temperatura real", habilitado por defecto.

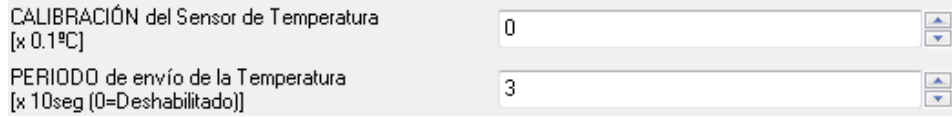

Figura 3.6. Sensor de temperatura interno

Se podrán configurar los siguientes parámetros del sensor interno:

 **Calibración del sensor de temperatura:** esta opción permite calibrar (indicando las décimas de grado) una posible desviación entre la medida realizada por el sensor y la temperatura real de la estancia.

 **Período de envío de la temperatura:** permite seleccionar cada cuánto tiempo (en decenas de segundo) se desea que Z38i envíe al bus KNX la medida actual de la temperatura, a través del objeto de temperatura actual. Si se escribe un 0 en esta casilla, el envío periódico estará deshabilitado.

**S Contraseña.** Con esta opción podrá configurarse una contraseña personalizada, estableciendo 4 dígitos del 0-9, que será necesario escribir para acceder a aquellas pantallas en las que se habilite seguridad.

La contraseña por defecto es **1234.**

| Contraseña:                     |        |  |
|---------------------------------|--------|--|
| - Contraseña por defecto [1]    | ÷      |  |
| - Contraseña por defecto [2]    | ÷<br>2 |  |
| - Contraseña por defecto [3]    | ÷<br>3 |  |
| - Contraseña por defecto [4]    | 4<br>÷ |  |
| - Permitir Cambio de Contraseña | Sí     |  |

Figura 3.7. Contraseña

Podrá seleccionarse si se permite o no el cambio de contraseña desde la propia pantalla. Si no se permite su modificación, la contraseña sólo podrá cambiarse a través de ETS, mediante parámetro.

Si, por el contrario, se permite el cambio de contraseña desde la pantalla, será necesario seguir los siguientes pasos para realizar la modificación de forma correcta (ver también figura 3.8):

**1.-** Pulsar **NEW.** En la parte superior del recuadro aparece la palabra "OLD", y deberá escribirse la contraseña anterior.

**2.-** Tras introducirla correctamente, aparece la palabra "NEW", con lo que deberá teclearse la nueva contraseña.

#### **3.**- "REPEAT". Volver a introducir la nueva contraseña

El botón de flecha hacia la izquierda permite borrar/cancelar, en caso de equivocación al introducir los dígitos.

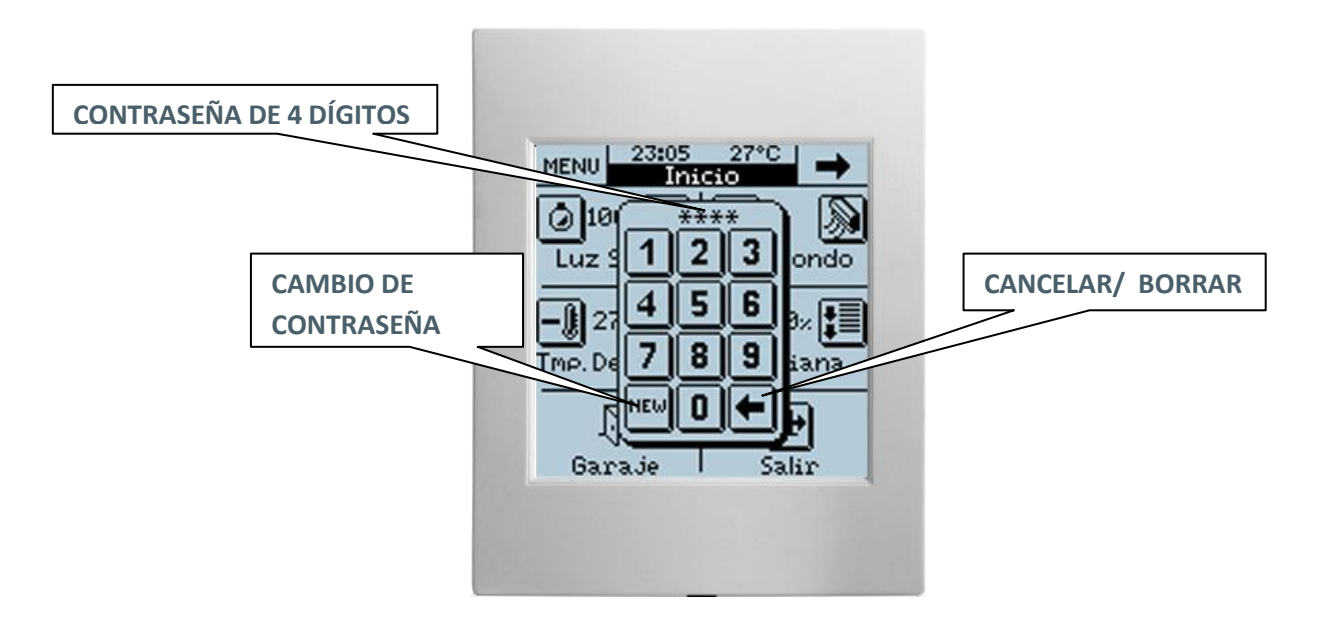

Figura 3.8. Cambio de contraseña desde la pantalla

#### <span id="page-16-0"></span>**3.3. PANTALLAS**

En esta sección se podrán habilitar y configurar de manera individual cada una de las pantallas que se deseen implementar en Z38i.

| $\mathbf{x}$<br><b>1.1.1.1</b> InZennio Z38i                                                                  |                                |                           |  |
|----------------------------------------------------------------------------------------------------|--------------------------------|---------------------------|--|
| < <general>&gt;</general>                                                                                     | < <pantallas>&gt;</pantallas>  |                           |  |
| < <pantallas>&gt;<br/><math>-INICIO1</math><br/>- CONFIGURACIÓN<br/>&lt;<entradas>&gt;</entradas></pantallas> | INICIO <sub>1</sub>            | Siempre Habilitada        |  |
| < <termostatos>&gt;</termostatos>                                                                             | - Nombre                       |                           |  |
|                                                                                                    | - Seguridad                    | Siempre No Restringida    |  |
|                                                                                                    | INICIO <sub>2</sub>            | <b>Deshabilitada</b><br>▼ |  |
|                                                                                                    | ESPECÍFICA 1                   | Deshabilitada<br>▼        |  |
|                                                                                                    | ESPECÍFICA 2                   | Deshabilitada<br>▼        |  |
|                                                                                                    | ESPECÍFICA 3                   | Deshabilitada<br>▼        |  |
|                                                                                                    | ESPECÍFICA 4                   | Deshabilitada<br>▼        |  |
|                                                                                                    | ESPECÍFICA 5: ALARMAS TÉCNICAS | <b>Deshabilitada</b><br>▼ |  |
|                                                                                                    | ESPECÍFICA 6: CONFIGURACIÓN    | Siempre Habilitada        |  |
|                                                                                                    | - Nombre                       |                           |  |
|                                                                                                    | - Seguridad                    | No Restringida<br>▼       |  |

Figura 3.9. Configuración de pantallas

Al habilitar cada una de las pantallas de Z38i se dispone de dos campos parametrizables:

**Nombre:** Este campo permite asociar un nombre a cada una de las pantallas del Panel Táctil; éste aparecerá en la cabecera de cada una de ellas facilitando su identificación visual (se dispone de 12 caracteres libres para este cometido).

**Nota:** *La única pantalla del Panel a la cual no se le puede cambiar el nombre, es la pantalla MENÚ, de acceso a las Pantallas Específicas.*

S **Seguridad:** Una pantalla restringida impide el acceso no autorizado a la misma. Se requiere la introducción de una contraseña de 4 dígitos para acceder a la misma (ver Apartado 3.2. *Contraseña*).

**Nota**: *La pantalla Inicio 1 siempre está habilitada. No se puede restringir el acceso a la misma.*

A continuación se explican en detalle cada una de las pantallas disponibles.

### <span id="page-17-0"></span>**3.3.1. PANTALLAS INICIO 1 E INICIO 2**

Estas dos pantallas están pensadas para que sus casillas se parametricen de manera que se pueda acceder fácilmente a las funciones más utilizadas en el control de la instalación.

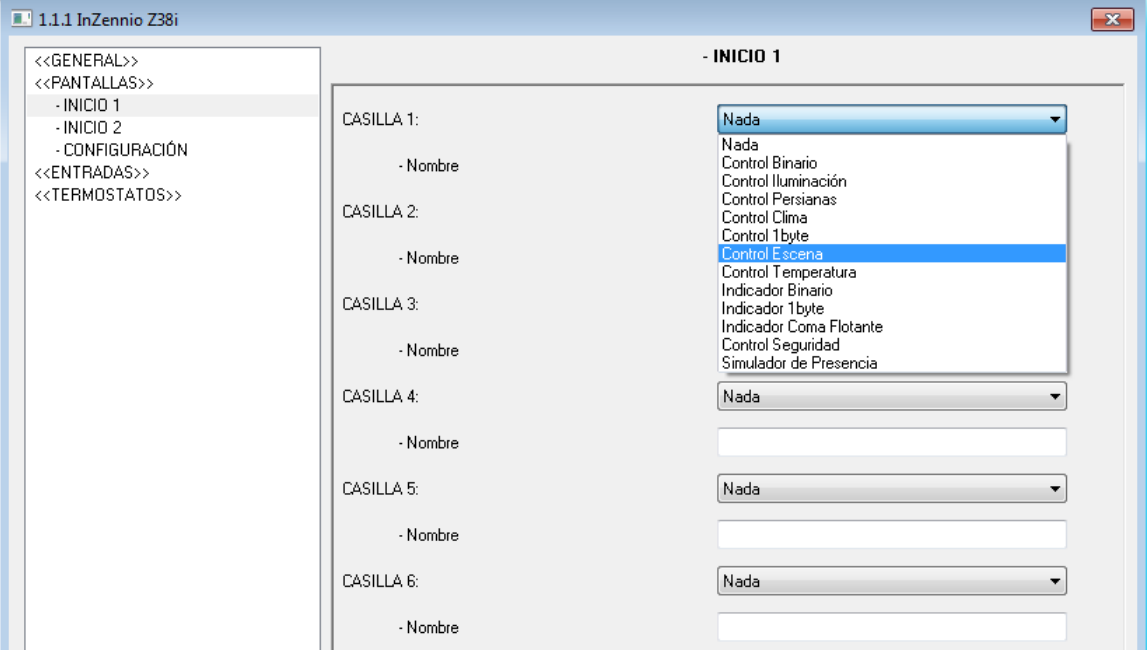

Figura 3.10. Pantalla Inicio 1

Las pantallas Inicio 1 e Inicio 2 disponen de 6 casillas personalizables cada una, que podrán configurarse como: **control binario**, **control iluminación**, **control persianas**, **control clima**, **control 1 byte**, **control escena**, **control temperatura**, **indicador binario**, **indicador 1 byte**, **indicador coma flotante**, **control seguridad** y **simulador de presencia**.

Todas estas casillas disponen del campo parametrizable **"Nombre"**, que permite asociar un nombre a la casilla correspondiente en la pantalla. El nombre escrito en este campo aparecerá en pantalla para identificarlo visualmente (se dispone de 11 caracteres libres para este cometido).

**Nota:** *Transcurridos 90 segundos desde la última actuación sobre el Panel, éste siempre volverá a la pantalla Inicio 1.*

El campo de habilitar seguridad sólo aparece para la pantalla Inicio 2. La pantalla Inicio 1 siempre estará habilitada, no es posible restringir el acceso a la misma.

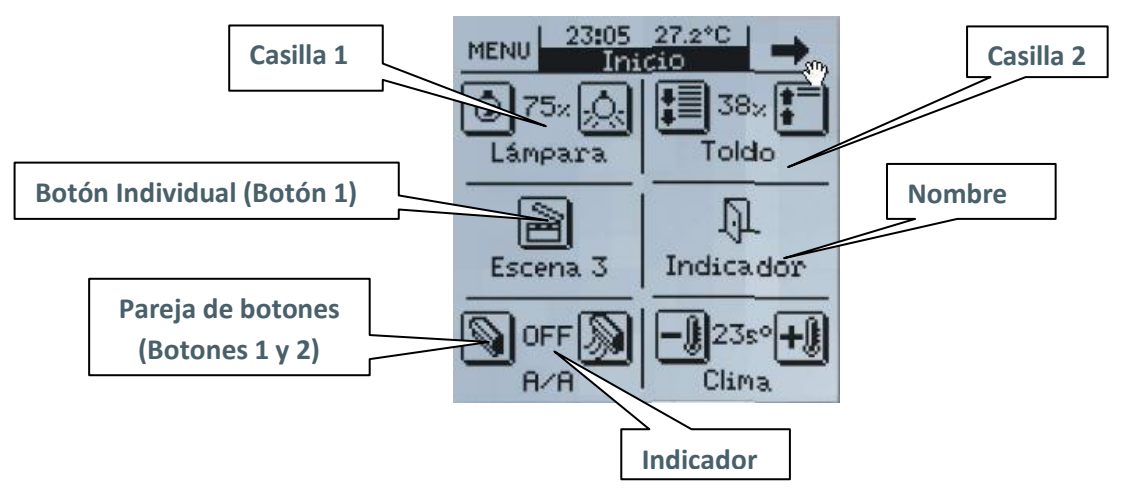

Figura 3.11. Ejemplo de configuración de pantalla Inicio 1

A continuación se explican en detalle todas las configuraciones posibles para las casillas de Inicio 1 e Inicio 2.

**Nota:** *Para todas las opciones mostradas a continuación se puede configurar, mediante el parámetro Icono, el icono o pareja de iconos que se dibujará, píxel a píxel, sobre la representación de cada botón en el Display. Para conocer la lista de iconos disponibles, consultar el documento específico "Lista de Controles e Indicadores".*

**Control Binario:** permite que la pantalla se comunique con el resto de dispositivos de la 5P instalación mediante el envío de un valor binario ("0" ó "1") a través del objeto "[Inicio x Casilla y] Control Binario". Al seleccionar esta configuración, aparecen las siguientes opciones:

 **Botón 1** (siempre habilitado): podrán configurarse las acciones asociadas a una **pulsación corta** y a una **pulsación larga** sobre el botón, así como el **icono** asociado al mismo. Las acciones asociadas a cada tipo de pulsación son las siguientes:

**Nada**

 **0**: envío del valor "0" al bus a través del objeto asociado cada vez que se realiza una pulsación (corta o larga) sobre el botón 1.

 **1**: envío del valor "1" al bus a través del objeto asociado cada vez que se realiza una pulsación (corta o larga) sobre el botón 1.

 **Conmutar 0/1**: envío de los valores "0" y "1" se manera alterna al bus a través del objeto asociado cada vez que se realiza una pulsación (corta o larga) sobre el botón 1.

 **Botón 2:** Las opciones de este botón son las mismas que para el Botón 1. Los dos botones transmitirán datos independientemente, pero lo harán a través del mismo objeto de comunicación ("[Inicio x Casilla y] Control Binario").

 **Indicador:** si tan sólo se configura el botón 1, al habilitar este indicador aparece el objeto de 1 bit "[Inicio x Casilla y] Indicador Binario", por el que se podrá recibir desde el bus KNX un valor binario ("0" ó "1"), actualizando de este modo el control binario. Si se configuran los botones 1 y 2, además de este objeto indicador, también se intercalará entre ambos un indicador de estado, que variará en función del valor binario actual.

**SP Control Iluminación:** control diseñado específicamente para el control de la iluminación. A través de sus Objetos de Comunicación asociados ("[Inicio x Casilla y] Luz On/Off", "[Inicio x Casilla y] Luz Regulación" y "[Inicio x Casilla y] Luz Reg. Precisa"), se podrán encender, apagar y regular con total precisión los niveles de iluminación de todo tipo de lámparas.

**Nota:** *En el caso de las lámparas fluorescentes compactas (bombillas de bajo consumo y tubos fluorescentes) es necesario el uso de unas reactancias electrónicas especiales o algún actuador KNX específico para regular su intensidad*.

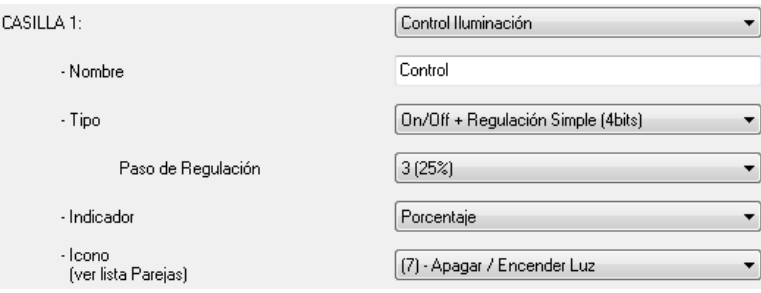

Se muestran las siguientes opciones de configuración:

- **Tipo:** Este campo permite elegir el tipo de control que se desea utilizar:
	- **On/Off:** Es el tipo de control más básico; simula la acción de un interruptor común. Se puede parametrizar el uso de un indicador que muestre el estado de la luz (ON u OFF).
	- **On/Off + Regulación simple (4 bits):** Este tipo de control permite, aparte de simular la acción de un interruptor, Encender/Apagar (mediante pulsaciones cortas sobre los botones), realizar una regulación discreta (pulsaciones largas sobre los botones), en la que, dependiendo del "Paso de Regulación" elegido y manteniendo

pulsado el botón correspondiente de la pantalla, se conseguirá aumentar o disminuir el nivel de luminosidad de los puntos de luz que se estén controlando.

**Paso de regulación:** Se dispone de 7 niveles de regulación. Aplicando una pulsación larga sobre los botones de la pantalla, el nivel de luminosidad aumentará o disminuirá escalonadamente el porcentaje que se haya fijado en este parámetro. Una vez alcanzado el nivel de luminosidad adecuado, se deja de presionar el botón en pantalla. Para conocer los pasos disponibles, ver Tabla 3.1.

 **Regulación precisa (1 byte):** Este control permite regular la intensidad de los puntos de luz controlados con gran precisión, ya que con cada pulsación corta que se aplique a uno de los botones en la pantalla se aumentará o disminuirá la intensidad luminosa en un 1%. Una pulsación larga sobre los botones conlleva aumentos o disminuciones sucesivas del 10% de intensidad.

**Indicador**: informa sobre el porcentaje de luminosidad aplicado en cada momento.

**Nota:** *Se hace necesaria la utilización de un Dimmer KNX en este caso, que devuelva el porcentaje de regulación en que se encuentra la luminaria, para que este indicador sea funcional.*

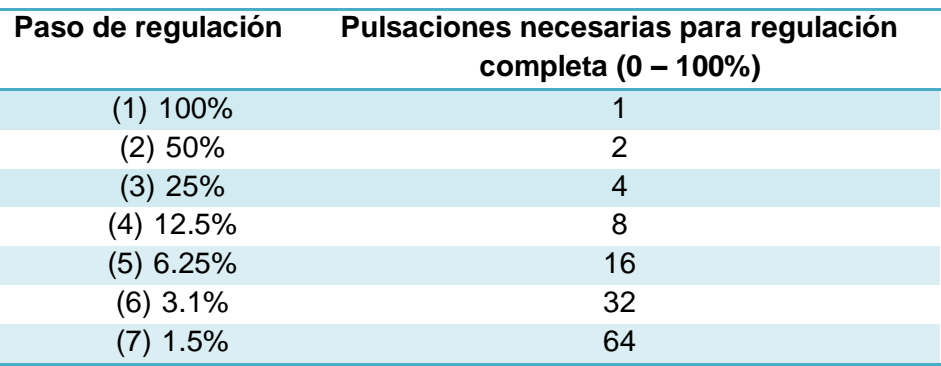

Tabla 3.1. Pasos de regulación

**Control persianas:** Diseñado específicamente para el control de cualquier tipo de persianas u otros cerramientos motorizados. A través de los Objetos de Comunicación "[Inicio x Casilla y] Mover Persiana" y "[Inicio x Casilla y] Parar Persiana" se podrá subir y bajar las persianas, e incluso conocer su posición exacta en cada momento (si se habilita el indicador correspondiente). En la casilla se mostrarán dos botones, uno para bajar/detener la persiana y otro para subirla/detenerla.

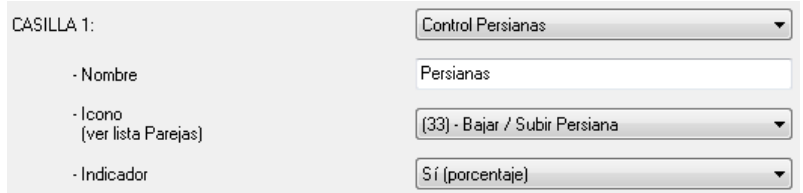

El control de la persiana se realiza de la siguiente manera:

 **Botón asociado a "Bajar":** una pulsación larga envía la orden de bajar la persiana, mientras que una pulsación corta envía la orden de detener el movimiento de la persiana, mediante el envío del valor "1" a través de los objetos "[Inicio x Casilla y] Mover Persiana" o "[Inicio x Casilla y] Parar Persiana", respectivamente.

 **Botón asociado a "Subir":** una pulsación larga envía la orden de subir la persiana, mientras que una pulsación corta envía la orden de detener el movimiento de la persiana, mediante el envío del valor "0" a través de los objetos "[Inicio x Casilla y] Mover Persiana" o "[Inicio x Casilla y] Parar Persiana", respectivamente.

**Nota***: Cuando el objeto "[Inicio x Casilla y] Mover Persiana" envía un "0" o un "1", la persiana comenzará a moverse, y no se detendrá a menos que llegue al final del recorrido o que haya recibido alguna otra orden anulando la anterior.*

Las opciones de configuración son las siguientes:

 **Icono**: Se puede asociar a la casilla de la pantalla correspondiente una pareja de iconos**.**

 **Indicador**: Activando este parámetro se podrá intercalar entre ambos botones un indicador porcentual de posicionamiento de la persiana.

**Control Clima:** Diseñado específicamente para el control del modo de funcionamiento de aparatos de aire acondicionado sin tener que acceder a una pantalla específica de clima.

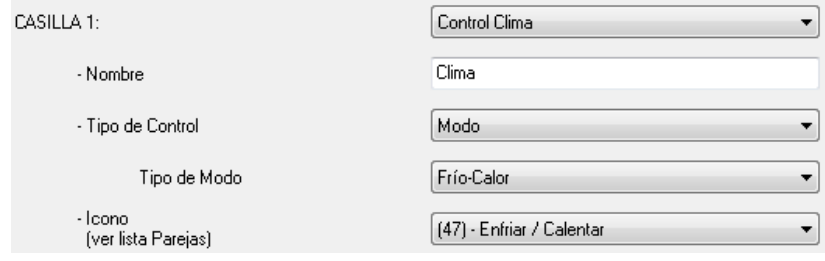

Este control, dependiendo de la carga de funciones habilitadas en la pantalla, puede resultar bastante útil, ya que de este modo se evita la navegación por los menús de la pantalla y se accede directamente a determinadas funciones específicas. En particular, puede accederse (dependiendo de la configuración aplicada a la función) a:

**E** Tipo de control → Se elige a través de este parámetro la función de Clima sobre la que se ejercerá el control:

**Modo:** Frío-Calor o Auto-Calor-Seco-Ventilar-Frío

 **Viento:** se podrá seleccionar el tipo de indicador (sin indicador, porcentaje o entero).

**Aspas**

 **Icono:** Se puede asociar a la casilla de la pantalla correspondiente una pareja de iconos**.**

**Nota:** *En este caso y dependiendo del tipo de control elegido, aparecerá en el entorno de parametrización de ETS un nuevo Objeto de Comunicación asociado a la casilla en cuestión con el mismo tipo de Objeto correspondiente a la selección de control realizada. Esta característica permite controlar también dispositivos de climatización externos.*

**SP Control 1 byte:** Se trata de un control genérico con el que la pantalla podrá comunicarse con todos aquellos dispositivos que sean susceptibles de serlo, mediante el envío de un solo byte (valor comprendido entre 0 y 255) a través del objeto de 1 byte "[Inicio x Casilla y] Control 1 byte".

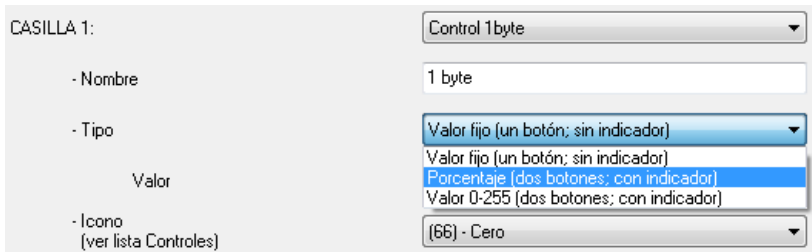

**Tipo:** Existen 3 opciones en este caso:

 **Valor Fijo (un botón, sin indicador):** Si se elige esta opción, al presionar el botón en pantalla se enviará siempre el mismo valor; precisamente el elegido en el campo "**Valor**".

 **Porcentaje (2 botones con indicador):** Se envía un porcentaje, según el tipo de pulsación realizada (Pulsación corta: aumenta o disminuye el porcentaje en un 1% con cada pulsación; Pulsación larga: aumenta o disminuye el porcentaje en un 10% con cada pulsación)

**Nota:** *Tener en cuenta que en este caso, el valor 0 se corresponderá con 0% y el valor 255, con 100%.*

 **Valor 0-255 (2 botones con indicador):** Se envía un número comprendido entre 0 y 255 según el tipo de pulsación realizada (Pulsación corta: aumenta o disminuye un solo punto en la escala con cada pulsación; Pulsación larga: aumenta o disminuye un solo punto en la escala con cada pulsación).

Se da la posibilidad de acotar el rango de envío por parámetro fijando un **"Valor Mínimo"** y un **"Valor Máximo"**.

 **Icono:** Se puede asociar a la casilla de la pantalla correspondiente una pareja de iconos.

53 **Control Escena:** Las escenas consisten en el accionamiento sincronizado de varios de los dispositivos de la instalación domótica, de modo que se generen ambientes predefinidos por parámetro.

Existe un único Objeto de Comunicación asociado con las escenas: "[General] Escenas".

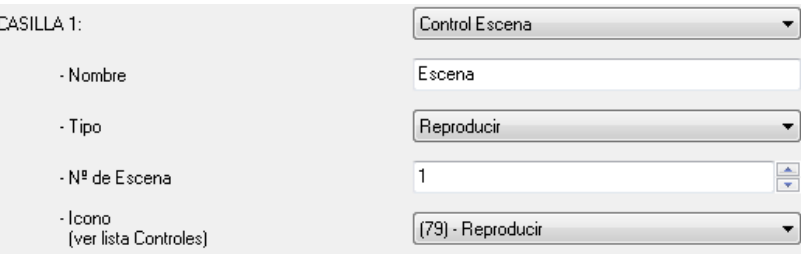

Las opciones disponibles son las siguientes:

- **Tipo:** Existe la opción de elegir (usando el mismo botón en pantalla) entre:
	- **Reproducir:** Una pulsación sobre el botón en pantalla generará el ambiente predefinido en esa escena.

ZENNiO AVANCE Y TECNOLOGÍA vwww.zennio.com **Reproducir + Grabar:** Una pulsación corta sobre el botón en pantalla generará el ambiente predefinido en esa escena. Sin embargo, la diferencia con el caso

anterior consiste en que mediante una pulsación larga (3 segundos) sobre el botón de escena en pantalla, se podrá grabar (modificar) nuevas escenas. Consultar Ejemplo Escenas.

 **Número de escena:** Se trata de un número que identifica la escena o el ambiente concreto que se está creando.

**Icono:** Se puede asociar a la casilla de la pantalla correspondiente un icono

#### *Ejemplo Escenas*

*Suponer que se define la "Escena Noche" (programando la pantalla mediante parámetros y direcciones de grupo con ETS) consistente en:*

- *Apagar todas las luces de la casa.*
- *Apagar la calefacción y/o aparatos de A/A.*
- *Activar el Sistema de Alarma.*

*Una vez definida esta escena, cada vez que se reproduzca, se estará generando este ambiente.*

*¿Cómo se modifica y se graba una escena con los dispositivos que entran en juego en la escena anterior? Por ejemplo para:*

- *Apagar todas las luces de la casa menos una (que servirá de guía en caso de tener que levantarse a oscuras).*
- *Apagar la calefacción y/o aparatos de A/A.*
- *Activar el Sistema de Alarma.*

*La manera correcta de proceder en este caso, sería la siguiente:*

- *1. Se reproduce la escena a modificar.*
- *2. Se enciende la luz de la casa requerida como guía durante la noche.*
- *3. Se graba la Escena en la pantalla mediante una pulsación larga de 3 segundos sobre el mismo botón de reproducción de la Escena original.*
- *Este proceso sustituye la escena original por la modificada.*

S. **Control Temperatura:** Se trata de un control de Temperatura genérico que permite seleccionar si se llevará a cabo un control de temperatura absoluto (valores positivos) o un control de temperatura mediante un offset de temperatura (valores negativos y positivos, que serán añadidos a la temperatura actual, al recibir la orden a través del objeto de comunicación correspondiente). Este Control es totalmente independiente del Control de Clima.

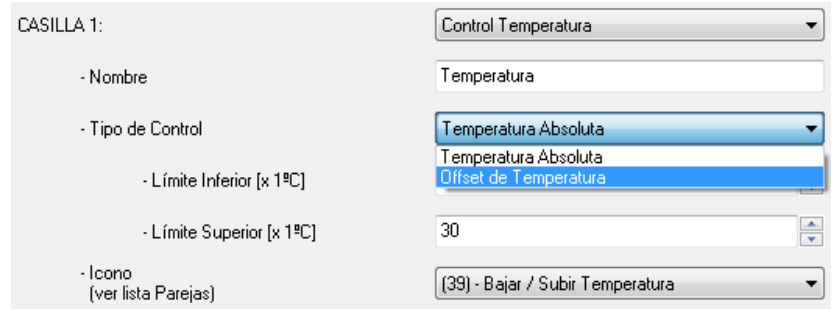

 **Tipo de control:** Se podrá seleccionar entre Temperatura Absoluta (con objetos asociados "[Inicio x Casilla y] Control Temperatura" e "[Inicio x Casilla y] Indicador Temperatura") u Offset de temperatura (con objetos asociados "[Inicio x Casilla y] Control Temperatura" e "[Inicio x Casilla y] Indicador Coma Flotante").

**Rango de control:** Rango medible de -20ºC a 95ºC.

 **Icono:** Se puede asociar a la casilla de la pantalla correspondiente una pareja de iconos.

**Indicador binario:** Como su propio nombre indica, habilita un indicador de estado binario S. en pantalla.

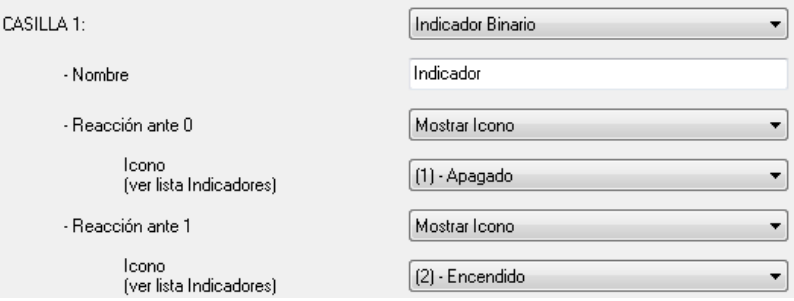

Existe la opción de que la pantalla muestre un icono (a elegir) cuando el valor "0" es recibido a través del objeto de comunicación de 1 bit "[Inicio x Casilla y] Indicador Binario".

ZENNiO AVANCE Y TECNOLOGÍA vwww.zennio.com Lo mismo ocurre si lo que interesa es conocer cuándo se ha recibido el valor "1".

 **Reacción ante 0:** Se habilitará esta casilla si lo que interesa es conocer cuándo se recibe un "0" a través del Objeto de Comunicación específico.

 **Reacción ante 1:** Se habilitará esta casilla si lo que interesa es conocer cuándo se recibe un "1" a través del Objeto de Comunicación específico.

 **Icono:** Puede asociarse un icono distinto a cada uno de los dos casos (**Reacción**) de modo que se pueda identificar visualmente si lo que se recibió en su momento a través del objeto de comunicación específico fue un "0" o un "1".

**Indicador 1 byte:** Un byte puede proporcionar información relativa a un evento mucho más precisa que un bit.

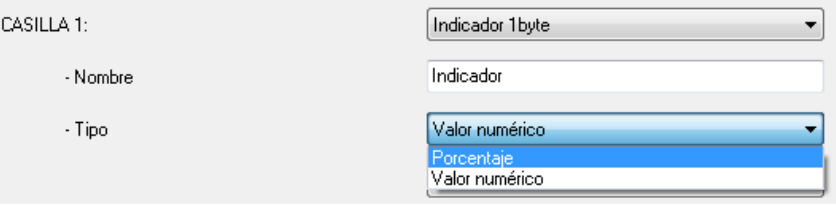

Generalmente suele usarse para determinar porcentajes (%) de algún evento en particular (posición de ventanas, medición de la velocidad del viento, etc.); sin embargo, también existe la opción de una representación numérica, con un rango medible entre 0 y 255.

 **Tipo:** Permite especificar la representación de la salida por pantalla como porcentaje (%) o como valor numérico (0 - 255).

**Indicador coma flotante:** Coma Flotante (o Punto Flotante) es un método de **SP** representación de números reales que se puede adaptar al orden de magnitud del valor a representar.

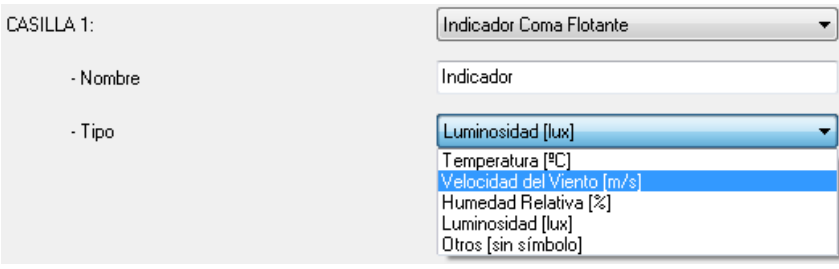

En este caso particular, al habilitar una casilla como "**Indicador Coma Flotante"** se podrá elegir el tipo de dato a representar por pantalla, entre las siguientes opciones:

- $\triangleright$  Temperatura (°C)  $\rightarrow$  Rango [-273°C 670,760°C]
- $\triangleright$  Velocidad Viento (m/s)  $\rightarrow$  Rango [0m/s 670,760m/s]
- $\triangleright$  Humedad relativa (%)  $\rightarrow$  Rango [0% 670,760%]
- $\triangleright$  Luminosidad (lux)  $\rightarrow$  Rango [0 lux 670,760 lux]
- $\triangleright$  Otros (sin símbolo)  $\rightarrow$  Rango [-670,760 670,760]

Independientemente de la opción escogida, se habilitará el objeto de comunicación de 2 bytes "[Inicio x Casilla y] Indicador Coma Flotante".

**Nota I:** *Dependiendo del tipo de dato elegido, se mostrará por pantalla un símbolo de unidad representada u otro*.

**Nota II:** *El modo de distinguir los millares por pantalla es dejando un espacio de separación entre las cifras afectadas, mientras que para distinguir los decimales, se usará un punto.* 

S **Control seguridad:** Al igual que existía la posibilidad de proteger cualquiera de las pantallas del panel (ver apartado 3.2. *Contraseña*) contra accesos no autorizados, existe también la posibilidad de proteger las casillas individuales de las propias pantallas **Inicio 1** e **Inicio 2**.

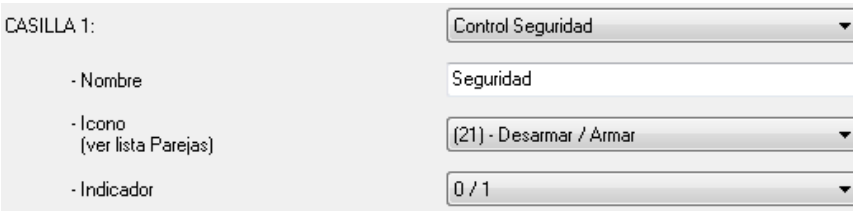

En este caso, Z38i no enviará los datos binarios al bus hasta que no se haya introducido la contraseña correcta por pantalla.

 **Icono:** Se puede asociar a la casilla de la pantalla correspondiente una pareja de iconos.

 **Indicador:** Activando este parámetro se puede intercalar entre ambos botones un indicador de estado a elegir: Nada, ON/OFF ó 0/1.

S **Simulador de presencia:** Esta función está diseñada para que la instalación KNX, una vez parametrizados los dispositivos requeridos, simule que la vivienda se encuentra habitada.

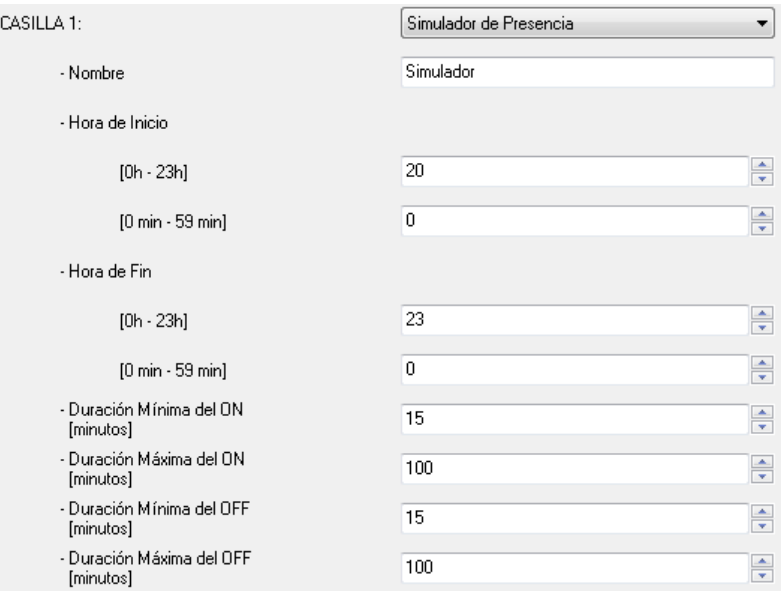

Tras habilitar la simulación de presencia, aparecen dos objetos de comunicación de 1 bit cada uno: "[Inicio x Casilla y] Simulación de presencia" y "[Inicio x Casilla y] Canal de simulación". El primero de ellos sirve para activar o desactivar la simulación de presencia, mediante el envío del valor "1" ó "0", respectivamente. El segundo de los objetos será el encargado de enviar, de manera aleatoria, valores binarios ("0" ó "1", según corresponda) para el encendido/apagado de dispositivos presentes en la instalación KNX, como controladores de luces o de persianas. Este objeto deberá unirse, mediante la misma dirección de grupo, a los objetos de control correspondientes, encargados del encendido/apagado de los dispositivos de la instalación implicados en la simulación de presencia.

Los parámetros a configurar son los siguientes:

 **Hora de Inicio/Hora de Fin:** se establece la hora (hora y minutos) a la que se desea que comience y finalice diariamente la simulación de presencia (siempre y cuando la funcionalidad haya sido habilitada mediante el objeto "[Inicio x Casilla y] Simulación de presencia").

**Nota:** *La hora de inicio y la de fin han de ser valores diferentes, para que la simulación de presencia funcione adecuadamente.*

 **Duración mínima y máxima del ON/OFF:** se establecen los tiempos mínimos y máximos de encendido y apagado de los dispositivos de la instalación KNX.

**Nota:** *El valor establecido en Duración Máxima (tanto para ON como para OFF) tiene que ser mayor que el valor establecido en Duración mínima, para no incurrir en una parametrización errónea que pueda dar lugar a situaciones anómalas.*

### <span id="page-29-0"></span>**3.3.2. PANTALLAS ESPECÍFICAS**

Z38i dispone de cuatro pantallas específicas de libre configuración, parametrizables como: Escenas, Programaciones horarias o Clima.

A continuación se explican en detalle cada una de ellas.

#### S. **Escenas**

Se dispone de dos pantallas (**Inicio 1** e **Inicio 2**), en las cuales existía la posibilidad de habilitar una casilla (o las que fuesen necesarias) para el control de escenas.

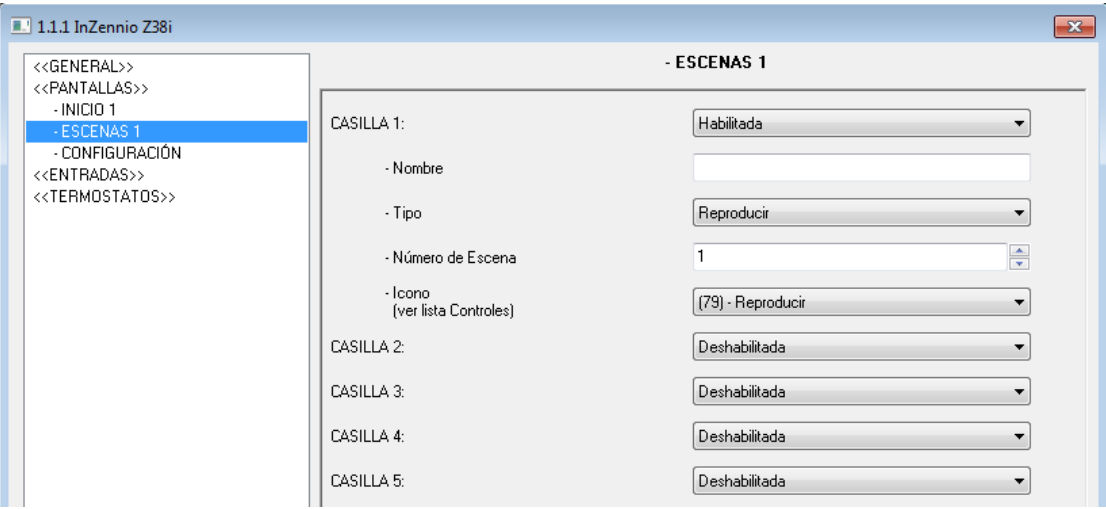

Figura 3.12. Pantalla específica: Escenas

La manera de parametrizar cualquiera de las 5 casillas de una Pantalla Específica para el control de escenas es exactamente la misma que la explicada en el apartado 3.3.1. *Control Escenas*. Para obtener información detallada acerca de este tema, por favor leer el apartado correspondiente.

#### S **Programaciones horarias**

Esta pantalla facilita la programación diaria o semanal de determinados eventos que se desea se lleven a cabo automáticamente en la instalación KNX.

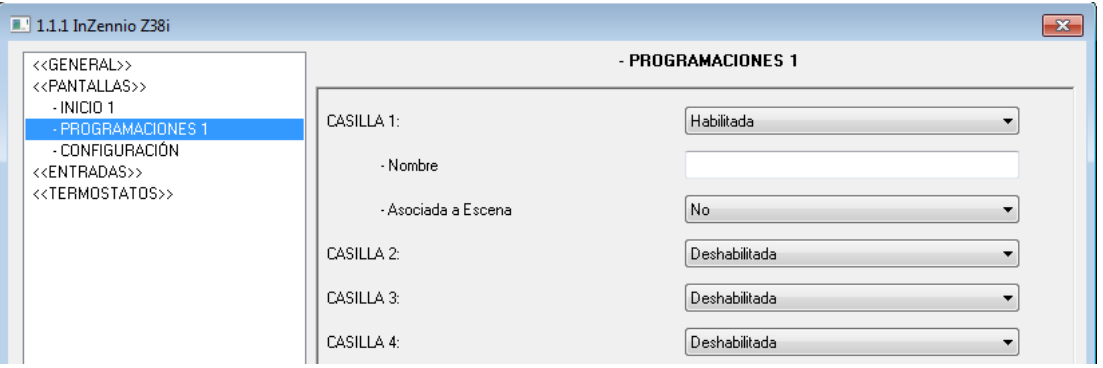

Figura 3.13. Pantalla específica: Programaciones Horarias

Las Programaciones Horarias están asociadas al On/Off de cualquiera de los dispositivos de la instalación, y cualquier pantalla específica habilitada para el control de las mismas cuenta con 4 casillas (por pantalla habilitada) disponibles a tal fin.

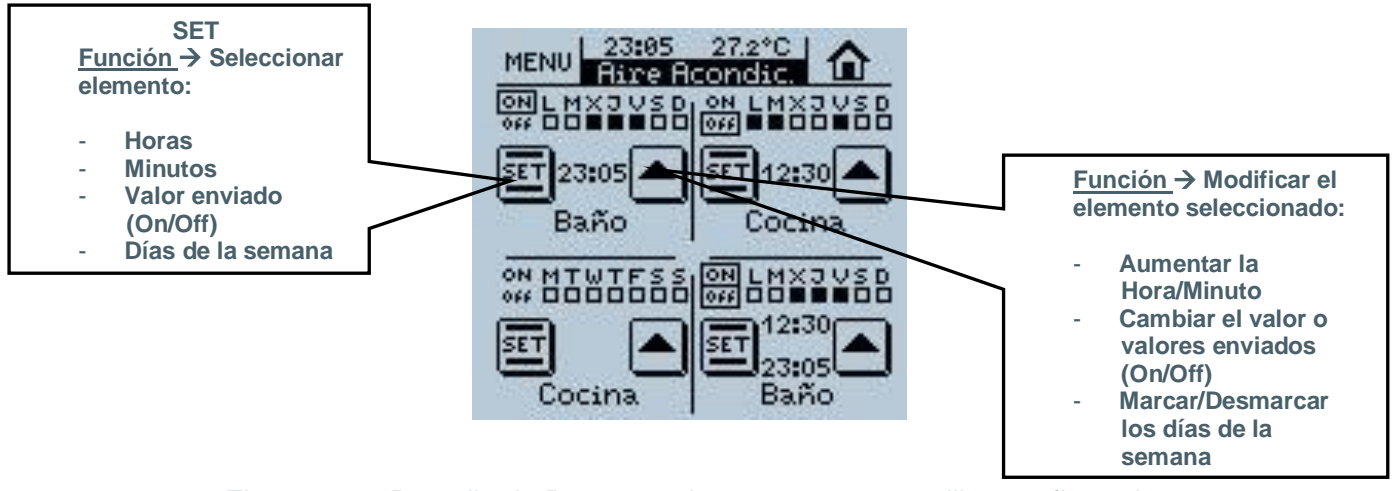

Figura 3.14. Pantalla de Programaciones con sus 4 casillas configuradas

Cada una de las casillas habilitadas para el control de las Programaciones Horarias dispondrá de su propio **"Canal"** de salida (objeto de salida de las programaciones), a través del cual saldrá el objeto de comunicación necesario para controlar la programación. Se podrá configurar los siguientes parámetros para cada casilla habilitada:

 **Nombre:** Este campo permite asociar un nombre a la casilla correspondiente en la pantalla. El nombre escrito en este campo aparecerá en pantalla para identificarlo visualmente (se dispone de 11 caracteres libres para este cometido).

 **Asociada a Escena:** Habilitando esta casilla se pueden controlar las Escenas mediante las programaciones horarias. Las posibles asociaciones de control son:

 **Sólo para el ON:** Aparecerá el recuadro **Nº de Escena ON** en el que habrá que indicar el número de escena que se ejecutará cuando se cumple la programación ON establecida.

 **Sólo para el OFF:** Aparecerá el recuadro **Nº de Escena OFF**, en el que habrá que indicar el número de escena que se ejecutará cuando se cumple la programación OFF establecida.

**Para ambos**: Aparecen los recuadros Nº de Escena ON y Nº de Escena OFF.

**Nota I**: *Estas asociaciones se resuelven por software mediante enlaces internos, por lo que no es necesaria ninguna Dirección de Grupo para llevar a cabo las Programaciones Horarias asociadas a las Escenas.*

**Nota II:** *Si varias programaciones horarias diferentes envían escenas distintas en el mismo momento, sólo una de ellas será enviada, en concreto, la escena asociada a la última casilla de la última pantalla de programaciones configurada.*

*Véase el siguiente ejemplo de parametrización de programaciones asociadas a escena:*

*Se parametrizan en ETS las pantallas específica 1 y específica 3 como Programaciones Horarias. La pantalla de programaciones horarias 1 se configura de la siguiente manera:* 

- *- Casilla 2 Asociada a Escena número 64. Sólo para ON.*
- *- Casilla 3 Asociada a Escena número 1. Sólo para OFF.*
- *- Casilla 4 Asociada a Escena número 52. Sólo para ON.*

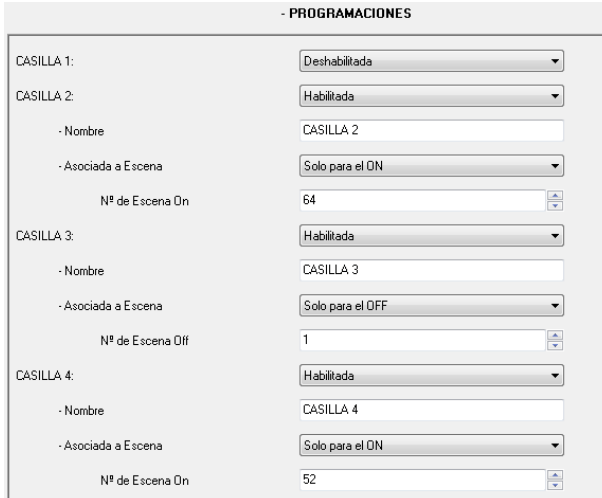

*Y la pantalla de programaciones horarias 3, así:*

*-Casilla 3 Asociada a Escena número 11. Sólo para ON.*

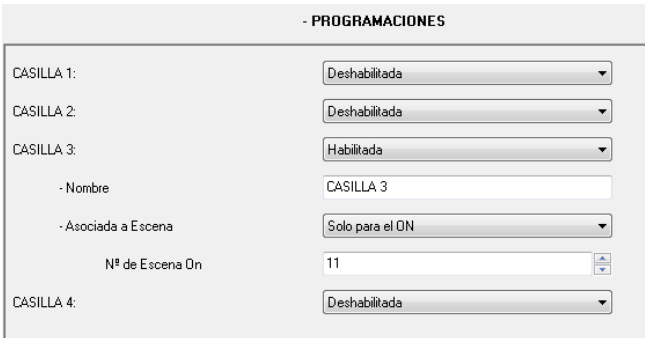

*Si todas las programaciones coinciden en la hora de envío, la escena que se enviará será la asociada a la última casilla de la última página de programaciones configurada, en este caso, se enviará la escena 11 (asociada a la casilla 3 de la pantalla 3 de programaciones horarias).*

#### S. **Clima**

La pantalla InZennio Z38i unifica el Control de la Climatización reuniendo en una sola Pantalla Específica el control del Aire Acondicionado y Fan Coil. De este modo y debido a que existe la posibilidad de habilitar 4 Pantallas Específicas dedicadas al clima, se pueden **controlar hasta 4 sistemas distintos de Climatización**. El control de los mismos se lleva a cabo desde las Pantallas Específicas Clima 1, 2, 3 y 4, previamente habilitadas al efecto.

Podrán controlarse también los dos termostatos internos que incorpora la pantalla a través de las pantallas específicas de Clima, pero para ello será necesario unir correctamente, mediante direcciones de grupo, los objetos de comunicación de la pantalla de Clima con los objetos asociados a las distintas opciones del termostato.

El número de Pantallas Específicas dedicadas exclusivamente al Clima dependerá del número de máquinas presentes en la instalación o del número de máquinas que se necesite controlar desde la pantalla.

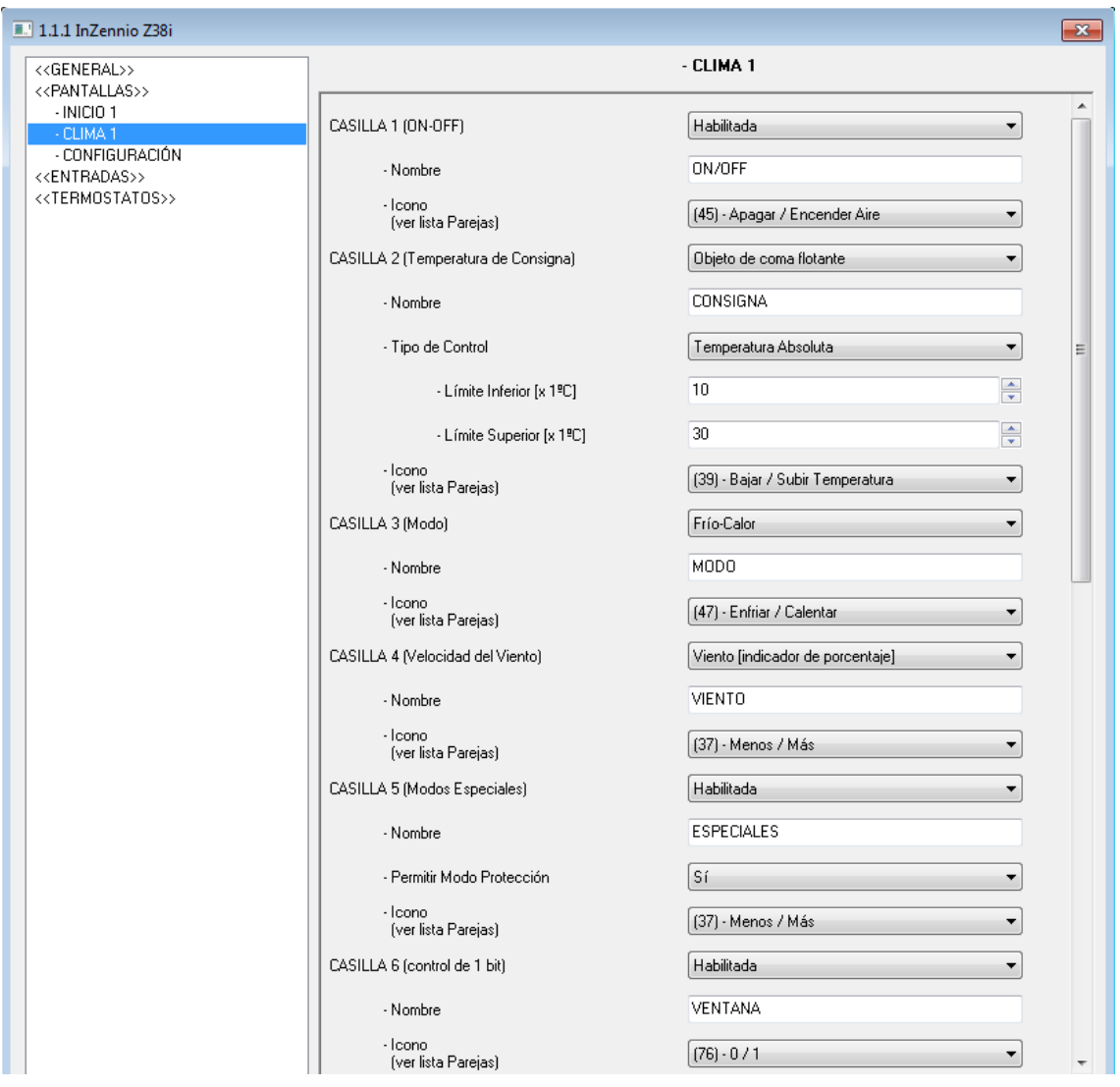

Figura 3.15. Pantalla específica: Clima

A la hora de parametrizar cada una de las casillas de la Pantalla Específica de **"Clima",** se dispone de dos campos parametrizables extensibles a cada una de ellas:

 **Nombre:** Este campo permite asociar un nombre a la casilla correspondiente en la pantalla. El nombre escrito en este campo aparecerá en pantalla para identificarlo visualmente (se dispone de 11 caracteres libres para este cometido).

 **Icono:** Se puede asociar a la casilla de la pantalla correspondiente una pareja de iconos.

Las 6 casillas parametrizables en cada una de las pantallas de Clima se detallan a continuación:

 **CASILLA 1 (ON/OFF):** Se habilita por medio de este parámetro una casilla en la Pantalla Específica de Clima para encender o apagar el sistema de Climatización conectado al bus KNX. Además de habilitarse los objetos de comunicación asociados al encendido/apagado ("Envío ON/OFF" y "Recepción ON/OFF") también aparece el objeto de 1 bit "Indicador de Actividad", que podrá asociarse, mediante una misma dirección de grupo, a las variables de control de 1 bit del sistema de climatización. De esta manera, cuando la variable de control del sistema monitorizado envíe un "1", comenzará a parpadear un indicador con forma de círculo en la parte superior derecha del indicador "ON" de la primera casilla de la pantalla de Clima (ver figura 2.10). cuando este objeto valga "0" (porque la variable de control de 1 bit asociada ha tomado este valor), el indicador deja de parpadear. Esto permite saber en todo momento cuándo el sistema de climatización está en el ciclo de "0" (fuente de calor/frío apagada) o en el de "1" (fuente de calor/frío encendida), lo que puede resultar muy útil para, por ejemplo, conocer en qué momento la calefacción de un hogar está en marcha y cuándo está detenida.

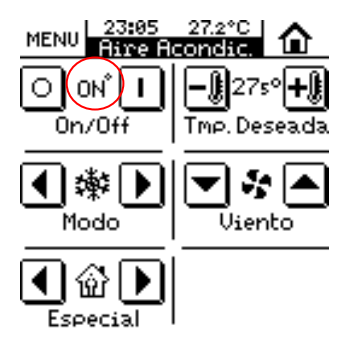

Figura 3.16. Indicador de Actividad a ON

 **CASILLA 2 (TEMPERATURA DE CONSIGNA):** Habilitando esta casilla se permite el control y monitorización de la temperatura del Sistema de Climatización, atendiendo al método de establecimiento de consigna parametrizado.

Una vez fijada esta temperatura y encendido el Sistema, éste realizará las acciones oportunas para mantener, de manera automática, el valor de la consigna deseada.

El valor para esta temperatura de consigna podrá establecerse de dos maneras distintas:

 **Objeto de coma flotante:** la temperatura de consigna deseada puede controlarse de dos maneras diferentes ("Tipo de Control"), pero siempre mediante un objeto de comunicación asociado de 2 bytes "[Clima x] Envío de Temperatura de Consigna":

Temperatura Absoluta: se habilitan los objetos "[Clima x] Envío temperatura Consigna" y "[Clima x] Recepción temperatura Consigna", por los que se enviará y se recibirá, respectivamente, la temperatura de consigna a establecer y la temperatura de consigna actual del sistema de climatización. Podrán realizarse pulsaciones cortas o largas sobre la casilla para establecer la consigna deseada (con cada pulsación, corta o larga, la temperatura cambia de 0.5ºC en 0.5ºC). Es necesario establecer unos límites inferior y superior, en ºC, para la temperatura de consigna. De esta manera, se podrá acotar el rango de temperaturas en las que se mueve el control de esta casilla. El indicador asociado a esta casilla mostrará la temperatura de consigna actual.

Offset de temperatura: se habilitan los mismos objetos que en el caso anterior, pero lo que se enviará ahora a la máquina es un incremento/decremento del valor de la temperatura de consigna actual en un valor de offset (en ºC) configurado por parámetro. Tras cada pulsación, corta o larga, el valor de la consigna se actualizará con el nuevo offset. En la casilla, se mostrará un indicador con el valor de offset actual.

 **Objeto de 1 bit:** se habilita el objeto de 1 bit "[Clima x] Envío de offset de temperatura", por el que se envía la orden de incrementar ("1") o decrementar ("0") el valor de la temperatura de consigna actual en un valor de offset (en décimas de grado) configurado por parámetro. Sólo admite pulsaciones cortas. Tras cada pulsación, se enviará al sistema de climatización la orden de incrementar o decrementar el valor actual de la temperatura de consigna. El indicador de la casilla mostrará el valor de la temperatura de consigna establecida, más/menos el valor del offset parametrizado. En caso de que el objeto asociado al indicador se una, mediante una misma dirección de grupo, al objeto de estado de consigna, se mostrará por pantalla el valor de la temperatura de consigna actual, más/menos el valor del offset establecido.

 **CASILLA 3 (MODO):** Habilitar esta casilla permite escoger en todo momento el modo de funcionamiento del Sistema de Climatización. Existen dos posibles opciones seleccionables:

Calor/Frío

Auto/Calor/Seco/Ventilar/Frío

#### **Nota:** *Esta segunda opción parametrizable es sólo aplicable al Control de Sistemas de Aire Acondicionado.*

En función del modo seleccionado, alguna de las siguientes parejas de objetos de comunicación se habilitará:

Para la configuración Calor-Frío: los objetos de 1 bit "[Clima x] Envío Modo" y "[Clima x] Recepción Modo". A través del objeto "Envío Modo" el modo de funcionamiento actual ("1" para Calentar y "0" para Enfriar) se enviará al sistema de climatización. A través del objeto "Modo Recepción", la pantalla recibirá el estado del modo en que se encuentra el sistema de climatización y actualizará el indicador de la casilla 3 (Modo) con la figura correspondiente al modo actual (Sol para Calentar o Copo de Nieve para Enfriar).

 Para la configuración Auto-Calor-Seco-Ventilar-Frío: los objetos de 1 byte "[Clima x] Envío Modo" y "[Clima x] Recepción Modo". A través del objeto "Envío Modo" el modo de funcionamiento actual ("0" para Auto, "1" para Calentar, "14" para Seco, "9" para Ventilar y "3" para Enfriar) se enviará al sistema de climatización. A través del objeto "Modo Recepción", la pantalla recibirá el estado del modo en que se encuentra el sistema de climatización y actualizará el indicador de la casilla 3 (Modo) con la figura correspondiente al modo actual.

 **CASILLA 4 (VELOCIDAD DEL VIENTO):** El control de la Velocidad del Viento es solamente del tipo "1 bit" (UP/DOWN); sin embargo, el indicador de velocidad de viento puede ser de 3 tipos:

- **Sin indicador.** Se habilita el objeto de 1 bit "[Clima x] Envío Viento" para poder enviar la orden de incremento/decremento de la velocidad de ventilación al sistema de climatización ("0"=Menos Intensidad, "1"=Más Intensidad).
- **Indicador de porcentaje:** 2 nuevos objetos de comunicación se habilitarán: "[Clima x] Envío Viento", objeto de 1 bit para enviar al sistema de climatización las órdenes de incremento/decremento de la velocidad de ventilación y el objeto de 1 byte "[Clima x] Recepción Viento" a través del cual se recibe desde el sistema de climatización el porcentaje de ventilación actual, con los siguientes valores: 0%= Auto; 1-33%= Mín; 34-66%= Med; 67-100%= Máx.

 **Indicador enteros:** se habilitan 2 nuevos objetos de comunicación: "[Clima x] Envío Viento", objeto de 1 bit para enviar al sistema de climatización las órdenes de incremento/decremento de la velocidad de ventilación y el objeto de 1 byte "[Clima x] Recepción Viento" a través del cual se recibe desde el sistema de climatización el nivel de ventilación actual, con los siguientes valores 0=Auto; 1=Mín; 2=Med; 3=Máx.

**Nota:** *El indicador central de la casilla varía de tamaño según el valor recibido; es decir, a medida que la velocidad del viento aumenta, también lo hace el tamaño del indicador y si la velocidad disminuye, también lo hace el tamaño del indicador.*

 **CASILLA 5 (MODOS ESPECIALES):** Al habilitar esta casilla se podrá conmutar entre los distintos modos especiales del sistema de climatización: Confort, Standby y Económico y podrá conocerse el modo de funcionamiento actual del sistema (para ello es necesario unir a la misma dirección de grupo los objetos de modo del sistema de climatización y el objeto "Recepción Modos Especiales"). Se da la posibilidad de incluir el envío/recepción del modo Protección, activando ("Sí") el parámetro "Permitir Modo Protección".

El envío del modo no se realiza de manera inmediata. A medida que va cambiando el modo especial, el indicador de modo central va cambiando (ver Anexo IV. Indicadores).

 **CASILLA 6 (CONTROL DE 1 BIT):** Al habilitar esta casilla, aparecen dos nuevos objetos de comunicación de1 bit: "Envío 1 bit" y "Recepción 1 bit", que podrán vincularse a sendos objetos de 1 bit para controlar funciones del sistema de climatización que respondan a órdenes binarias (por ejemplo, para el control de la Prolongación del modo Confort del termostato).

#### <span id="page-37-0"></span>**3.3.3. PANTALLA ALARMAS TÉCNICAS**

Se trata de una pantalla específica con **6 casillas independientes** encargadas de monitorizar posibles situaciones de peligro, tales como accidentes o mal uso involuntario, detección de una inundación o una fuga de agua, fugas de gas o humo, etc. La pantalla Z38i puede configurarse de manera que envíe un aviso en caso de incidente dentro o fuera de la vivienda donde se encuentra instalada.

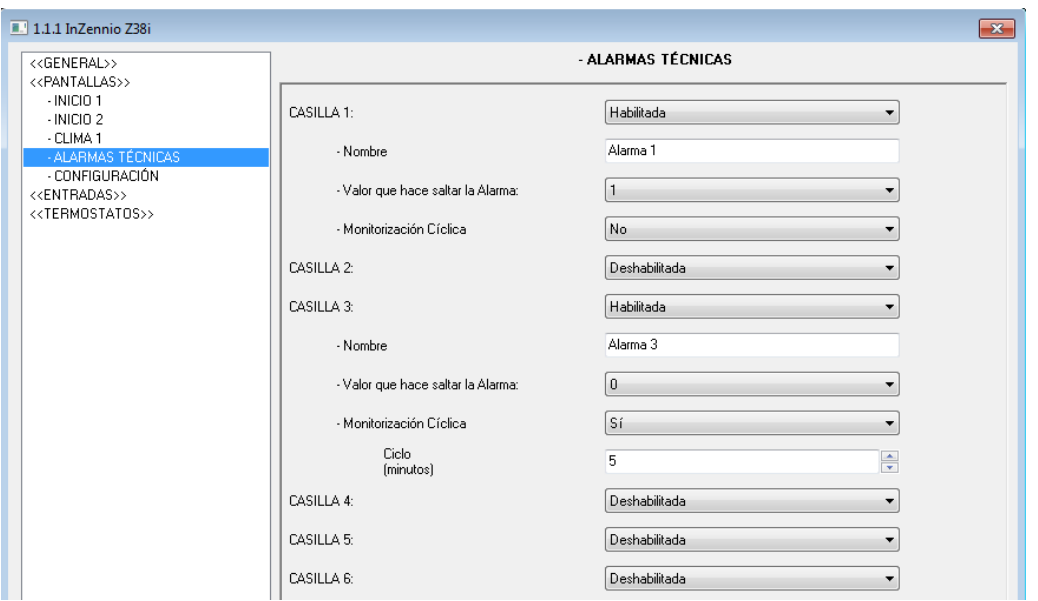

Figura 3.17. Pantalla de Alarmas Técnicas

En cada casilla habilitada de la pantalla, se dispone de varios campos parametrizables:

**Exter** a Este campo permite asociar un nombre a la casilla correspondiente en la pantalla. El nombre escrito en este campo aparecerá en pantalla para identificarlo visualmente (se dispone de 11 caracteres libres para este cometido).

**E** Valor que hace saltar la Alarma → Se puede elegir el valor que hará saltar la alarma en el dispositivo ("0" o "1"). Este valor dependerá en gran medida del tipo de dispositivo encargado de enviar el aviso en caso de peligro.

**EXECTE:** Monitorización cíclica → Este parámetro, como su propio nombre indica, permite monitorizar periódicamente el estado de los dispositivos de detección. Esta característica garantiza dos cosas: la detección de posibles incidencias en el menor tiempo posible y la seguridad de que el dispositivo de detección funciona perfectamente. Habrá que definir un tiempo de **ciclo**, en minutos, mediante el parámetro correspondiente, estableciendo de este modo el periodo para monitorizar el bus en busca de posibles Alarmas Técnicas o fallos en los dispositivos de detección.

**Nota**: *Cuando un error o accidente es detectado en la instalación, el panel táctil mostrará la "Pantalla Específica de Alarmas Técnicas" y aparecerá un icono de peligro en la casilla afectada; a su vez la pantalla parpadea intermitentemente y emite un pitido característico esperando la confirmación de recepción del Aviso de Alarma.*

*Una vez confirmada la recepción (pulsando la tecla OK en pantalla), ésta volverá a su estado de normalidad.*

*Transcurridos 90 segundos, el panel táctil mostrará de nuevo la Pantalla de inicio por defecto (Inicio 1).*

*Es Muy Importante tener en cuenta que la confirmación de recepción del Aviso de Alarma no elimina el icono de peligro de la casilla afectada; éste sólo desaparecerá cuando el dispositivo de detección (humos, agua, presencia, etc.) envíe de nuevo al bus su "estado de normalidad". Si la "Monitorización Cíclica" está activada, será el propio dispositivo el encargado de hacer llegar este estado una vez la situación se haya normalizado.*

### <span id="page-39-0"></span>**3.3.4. PANTALLA CONFIGURACIÓN**

Se trata de una pantalla específica donde se podrán ajustar distintos parámetros básicos de la pantalla (hora, fecha, contraste, etc.)

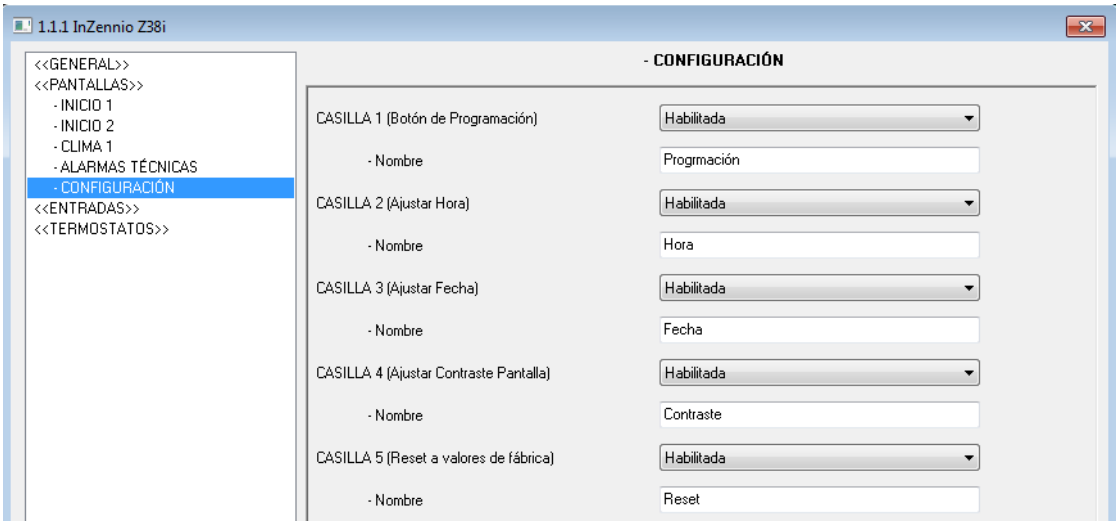

Figura 3.18. Pantalla de Configuración

En cada casilla habilitada de la pantalla, se dispone del campo parametrizable "**Nombre"**, que permite asociar un nombre a la casilla correspondiente. El nombre escrito en este campo aparecerá en pantalla para identificarlo visualmente (se dispone de 11 caracteres libres para este cometido).

Se verá a continuación cuál es la función de cada una de las casillas de la misma.

**Nota***: Las casillas deshabilitadas aparecen en blanco en la pantalla.*

S **CASILLA 1 (Botón de Programación):** A la hora de programar la Dirección Física de un dispositivo existe la posibilidad de establecer el "**Modo de Programación**" directamente desde esta casilla. Esta característica evita tener que acceder a la parte posterior del panel táctil y pulsar físicamente el "Botón de Programación".

53 **CASILLA 2 (Ajustar Hora):** Esta casilla permite ajustar la hora de la pantalla. Ténganse en cuenta las siguientes características particulares:

 $\triangleright$  La hora (junto con la temperatura a la que se encuentra la estancia) aparece en la parte superior central de todas y cada una de las pantallas del Panel Táctil.

 Cada vez que se modifica la hora por pantalla, ésta la envía al BUS a través de su Objeto de Comunicación.

 $\triangleright$  El tiempo de refresco es de 1 minuto.

 Ante una pérdida de tensión en el BUS, al recuperarse la pantalla de esta circunstancia, mostrará la hora que tenía justo antes de la incidencia.

**Nota I**: *En el caso de una pérdida de tensión en el BUS, se ha de tener en cuenta el retraso en la hora que esto conlleva (depende del tiempo que dure esta circunstancia) y corregirlo*.

**Nota II**: *Existen aparatos KNX en el mercado que sincronizan periódicamente la hora y la fecha de todos y cada uno de los dispositivos que conforman el BUS. Este tipo de aparatos pueden resultar muy útiles en el caso en el que el funcionamiento de la instalación se base en programaciones predefinidas.*

**CASILLA 3 (Ajustar Fecha):** Esta casilla permite ajustar la fecha de la pantalla Z38i.

Una pulsación sobre la "cabecera" de cualquiera de las pantallas mostrará durante 3 segundos la fecha ajustada.

**Nota***: El día de la semana es calculado internamente por la pantalla al establecer la fecha.*

53 **CASILLA 4 (Ajustar Contraste Pantalla):** Se puede ajustar el contraste de la pantalla desde esta casilla. El rango disponible va de 0 a 20. El valor por defecto es 12.

**CASILLA 5 (Reset)**: Al realizar un **"Reset**" en la pantalla, o bien si hay una pérdida de S. tensión en el bus, al recuperarse de cualquiera de estas dos circunstancias, la pantalla mostrará la hora que tenía justo antes de la incidencia.

**Nota I**: *Tener en cuenta que se debe mantener el botón pulsado de forma continua durante unos segundos para que se realice el reseteo.*

**Nota II** *: Tener en cuenta que en el caso de un "Reset" se puede producir un retraso de varios segundos respecto a la hora correcta; mientras que en el caso de una pérdida de tensión en el bus el retraso puede ser bastante mayor (depende del tiempo que dure esta circunstancia).*

Este es el aspecto que presenta la pantalla de Configuración:

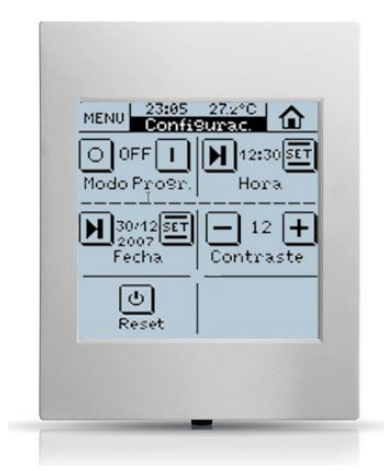

Figura 3.19. Aspecto de la pantalla específica de Configuración

#### <span id="page-42-0"></span>**3.4. ENTRADAS**

Z38i dispone de cuatro entradas binarias que podrán se configuradas como pulsador o interruptor/sensor, conectando los dispositivos correspondientes.

Una vez habilitada cada entrada, aparece en el menú lateral izquierdo el acceso a la correspondiente ventana de configuración según el tipo de entrada configurado.

#### <span id="page-42-1"></span>**3.4.1. PULSADOR**

Un pulsador conectado a una entrada consiste en un mecanismo que permite o interrumpe el paso de la corriente mientras es accionado y en condiciones normales mantiene sus contactos abiertos; una vez que se deja de actuar sobre él, vuelve a su estado de reposo. A este accionamiento se le llama **"pulsación",** y al tiempo que dura la misma se le llama **"tiempo de pulsación"**.

Según el "tiempo de pulsación" se pueden distinguir dos acciones: Pulsación Corta o Pulsación Larga.

Suelen utilizarse como pulsadores los mecanismos de pulsación convencionales como teclas o teclados.

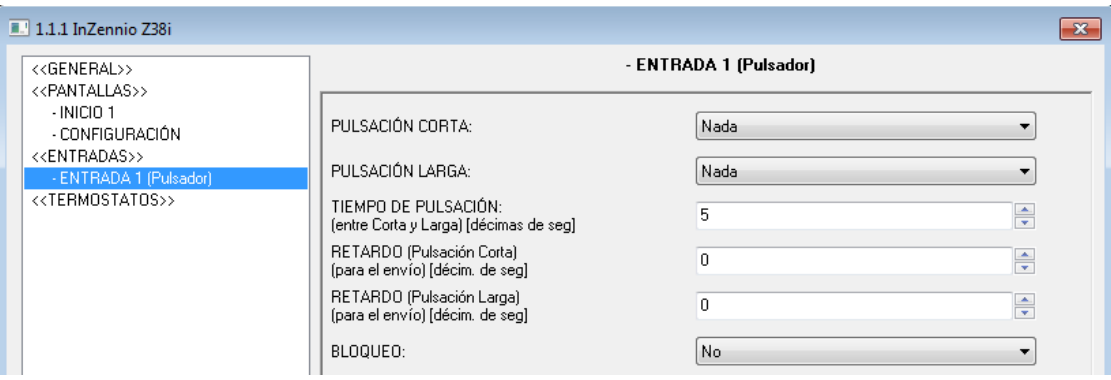

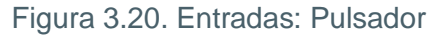

A continuación, se detallan las opciones de configuración existentes para cada una de las entradas que sea necesario configurar como pulsadores. Para cada una de ellas, existen los siguientes parámetros de configuración comunes:

53 **Tiempo de pulsación:** este parámetro define el tiempo límite, en décimas de segundo, entre la pulsación corta y la pulsación larga.

فخا **Retardo (pulsación corta):** Se puede habilitar una temporización (en décimas de segundo) en el envío del objeto asociado a la acción llevada a cabo en la entrada. Es decir, ante una pulsación corta, la pantalla InZennio Z38i esperará el tiempo designado en este parámetro antes de enviar el objeto correspondiente al BUS. Para que el envío sea inmediato (sin temporización), escribir 0 en la casilla.

S **Retardo (pulsación larga):** Se puede habilitar una temporización (en décimas de segundo) en el envío del objeto asociado a la acción llevada a cabo en la entrada. Es decir, ante una pulsación larga, la pantalla InZennio Z38i esperará el tiempo designado en este parámetro antes de enviar el objeto correspondiente al BUS. Para que el envío sea inmediato (sin temporización), escribir 0 en la casilla.

**Bloqueo:** Este parámetro habilita el objeto "[Ex] Bloqueo", usado para D habilitar/deshabilitar la entrada correspondiente. Cuando se recibe el valor "1" a través de este objeto, Z38i bloquea cualquier pulsación sobre la entrada. Cuando se recibe el valor "0", la entrada vuelve a estar habilitada.

**Nota:** *Las acciones realizadas durante el estado de bloqueo no son tenidas en cuenta.*

#### <span id="page-43-0"></span>**a) Pulsación corta**

S **Nada:** Z38i no realiza ninguna acción cuando se realiza una pulsación corta sobre el pulsador conectado a alguna de sus entradas

**Envío de 0/1:** esta función tiene como resultado el envío al bus KNX de un valor binario que variará en función de la opción escogida:

**Reacción 0**: envío del valor "0" a través del objeto "[Ex][Puls.corta] 0"

**Reacción 1**: envío del valor "0" a través del objeto "[Ex][Puls.corta] 1"

 **Reacción Conmutar 0/1**: envío de los valores "0" y "1" de manera alterna con cada pulsación corta a través del objeto "[Ex][Puls.Corta] Conmutar".

**Control de persianas:** esta función tiene como resultado el envío al bus KNX de un objeto binario para el control de persianas. Las opciones/reacciones disponibles son:

 **Subir**: Sube la persiana. Se envía el valor "0" a través del objeto "[Ex][Puls.Corta] Subir Persiana".

 **Bajar**: Baja la persiana. Se envía el valor "1" a través del objeto "[Ex][Puls.Corta] Bajar Persiana".

 **Subir/Bajar conmutado**: Conmutación alternativa de las órdenes Subir y Bajar (manejo de la persiana con una sola entrada) a través del objeto "[Ex][Puls.Corta] Subir/Bajar Persiana"

 **Parar/Paso Arriba**: Para la persiana; en el caso de persianas con lamas, este modo permite el control de las mismas; con este parámetro se mueven las lamas un paso hacia arriba. Se envía el valor "0" a través del objeto "[Ex][Puls.Corta] Parar Persiana/Paso Arriba".

 **Parar/Paso Abajo**: Para la persiana; en el caso de persianas con lamas, este modo permite el control de las mismas; con este parámetro se mueven las lamas un paso hacia abajo. Se envía el valor "1" a través del objeto "[Ex][Puls.Corta] Parar Persiana/Paso Abajo".

 **Parar/Paso Conmutado**: Para la persiana; en el caso de persianas con lamas, este modo permite el control de las mismas; con este parámetro se conmuta alternativamente el movimiento de las lamas con pasos hacia arriba y hacia abajo mediante el envío de los valores "0" ó "1" de manera alterna a través del objeto "[Ex][Puls.Corta] Parar Persiana/Paso Conmut".

**Nota I:** *El modo "Parar persiana" incluye 3 opciones de paso arriba, paso abajo y paso conmutado para el control de lamas; pero si la persiana no dispone de lamas orientables, cualquiera de las 3 opciones serviría para realizar la función parada de la persiana.*

**Nota II:** *Si se elige la función "subir/bajar" para la pulsación corta, no se podrá realizar la función "parar persiana" en cualquier punto del recorrido con otra pulsación corta de la misma entrada*.

**Control de Dimmer:** esta función tiene como resultado el envío al bus KNX de un objeto Đ de control de Dimmer, que variará en función de la reacción escogida:

 **Encender**: Enciende la luz. Se envía el valor "1" a través del objeto "[Ex][Puls.Corta] Dimmer ON".

 **Apagar**: Apaga la luz. Se envía el valor "0" a través del objeto "[Ex][Puls.Corta] Dimmer OFF".

 **Encender/Apagar conmutado**: Conmutación alternativa de las ordenes Encender y Apagar (permite manejar la iluminación con una sola entrada). Envío alterno de los valores "0" y "1" a través del objeto "[Ex][Puls.Corta] Dimmer ON/OFF".

 **Aumentar Luz**: Aumenta el nivel de luminosidad con cada pulsación, teniendo en cuenta el "**Paso de Regulación**" parametrizado. La primera pulsación corta aumenta el nivel de luminosidad; una segunda pulsación corta, detiene el aumento. (Ver Tabla 3.1 para conocer los pasos de regulación disponibles).

 **Disminuir Luz**: Disminuye el nivel de luminosidad a cada pulsación, teniendo en cuenta el "**Paso de Regulación**" asignado. La primera pulsación corta disminuye el nivel de luminosidad; una segunda pulsación corta detiene la disminución. (Ver Tabla 3.1 para conocer los pasos de regulación disponibles).

 **Aumentar/Disminuir Luz Conmutado**: Conmutación alternativa de las ordenes Aumentar y Disminuir Luz.

**Envío de Escena:** esta función tiene como resultado el envío al bus KNX del objeto de 53 control de "[General] Escenas"; a través de este objeto es posible manejar una escena mediante una pulsación sobre la entrada correspondiente.

 **Reacción:** con este parámetro se determina si la acción a realizar es la ejecución de una escena (ordena al resto de aparatos que ejecuten la escena emitida) o la grabación de la misma.

**Escena:** con este parámetro se determina el número de la escena a ejecutar/grabar.

#### <span id="page-45-0"></span>**b) Pulsación larga**

Las opciones de configuración en este caso son exactamente las mismas que para una "Pulsación Corta".

#### <span id="page-46-0"></span>**3.4.2. INTERRUPTOR/SENSOR**

Al configurar una entrada como interruptor/sensor será necesario seleccionar las acciones que se llevarán a cabo durante el flanco de subida y el de bajada.

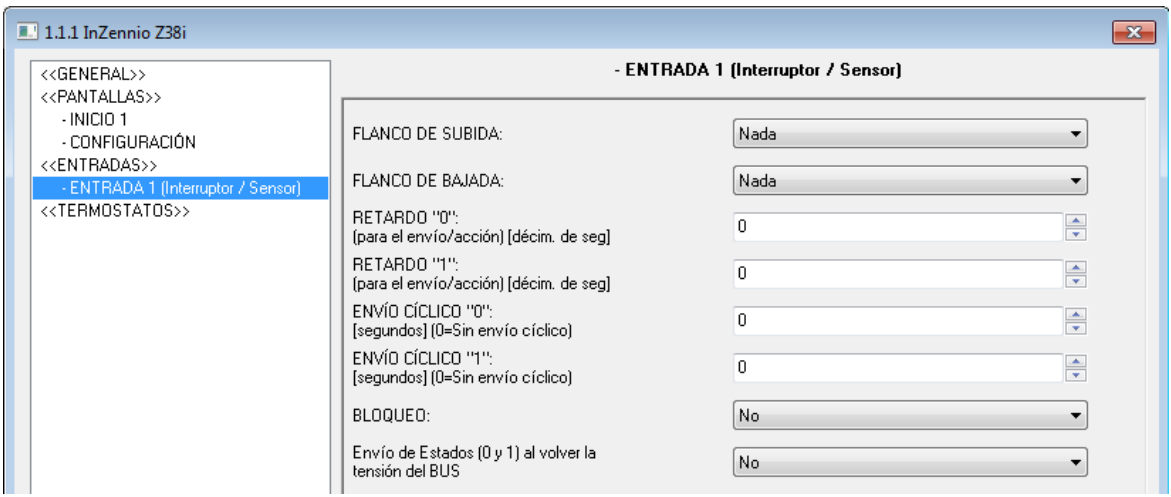

Figura 3.21. Entradas: Interruptor/Sensor

Las opciones disponibles son las siguientes:

**Flanco de subida:** permite seleccionar la acción a realizar durante el flanco de subida: 53

- **Nada** (no se realiza ninguna acción).
- **0**: se envía al bus KNX el objeto de comunicación de 1 bit "[Ex] Flanco" con valor "0".
- **1**: se envía al bus KNX el objeto de comunicación de 1 bit "[Ex] Flanco" con valor "1".

 **Conmutación**: envío alternado de los valores "0" y "1" al bus KNX, según corresponda.

53 **Flanco de bajada:** permite seleccionar la acción a realizar durante el flanco de bajada: Nada, 0, 1 o conmutación.

- $\mathbf{S}$ **Retardo "0":** permite especificar el tiempo, en segundos, tras el cual se enviará el valor "0", una vez recibida la orden correspondiente.
- S **Retardo "1":** permite especificar el tiempo, en segundos, tras el cual se enviará el valor "1", una vez recibida la orden correspondiente.

**Envío cíclico "0":** permite definir un envío cíclico, en segundos, del valor "0". Si se escribe un 0 en esta casilla, el envío cíclico estará desactivado.

**Envío cíclico "1":** permite definir un envío cíclico, en segundos, del valor "1". Si se S. escribe un 0 en esta casilla, el envío cíclico estará desactivado.

**Bloqueo:** al elegir "Sí", se habilita un nuevo objeto de comunicación de 1 bit "[EX] 51 Bloqueo" que permite bloquear o desbloquear la entrada correspondiente (mediante el envío de un "1" o un "0", respectivamente). Durante el tiempo que la entrada está bloqueada, cualquier orden recibida a través del bus KNX será ignorada.

S **Envío de estados al volver la tensión del bus:** al activar esta función se producirá un envío automático del estado de la entrada, tras el retardo especificado [0-255 segundos], al volver la tensión de bus KNX.

#### <span id="page-47-0"></span>**3.5. TERMOSTATOS**

La aplicación para control de estancias Z38i ofrece la posibilidad de habilitar y configurar hasta **2 termostatos**, de manera independiente.

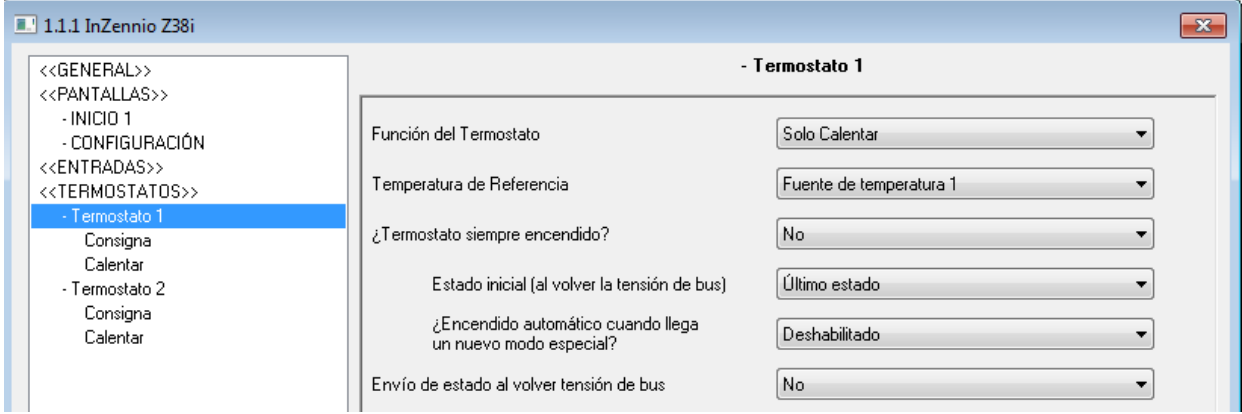

Figura 3.18. Configuración del Termostato 1

Para obtener información teórica acerca del funcionamiento de termostato Zennio, así como información sobre la configuración del mismo en ETS, por favor consultar la documentación específica "**Termostato Building Zennio**" disponible en la página web [http://www.zennio.com.](http://www.zennio.com/)

# **ANEXO I. OBJETOS DE COMUNICACIÓN**

<span id="page-48-0"></span>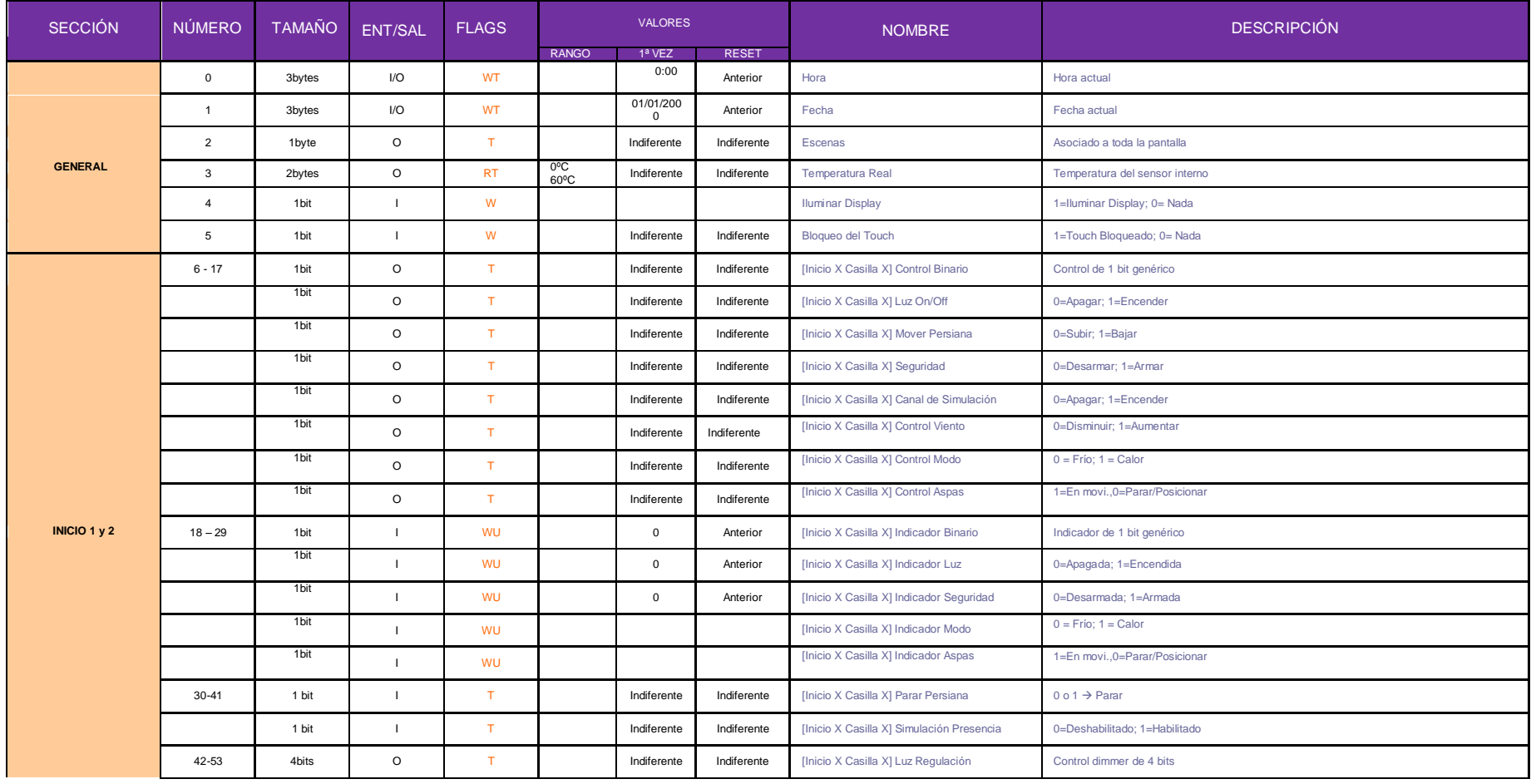

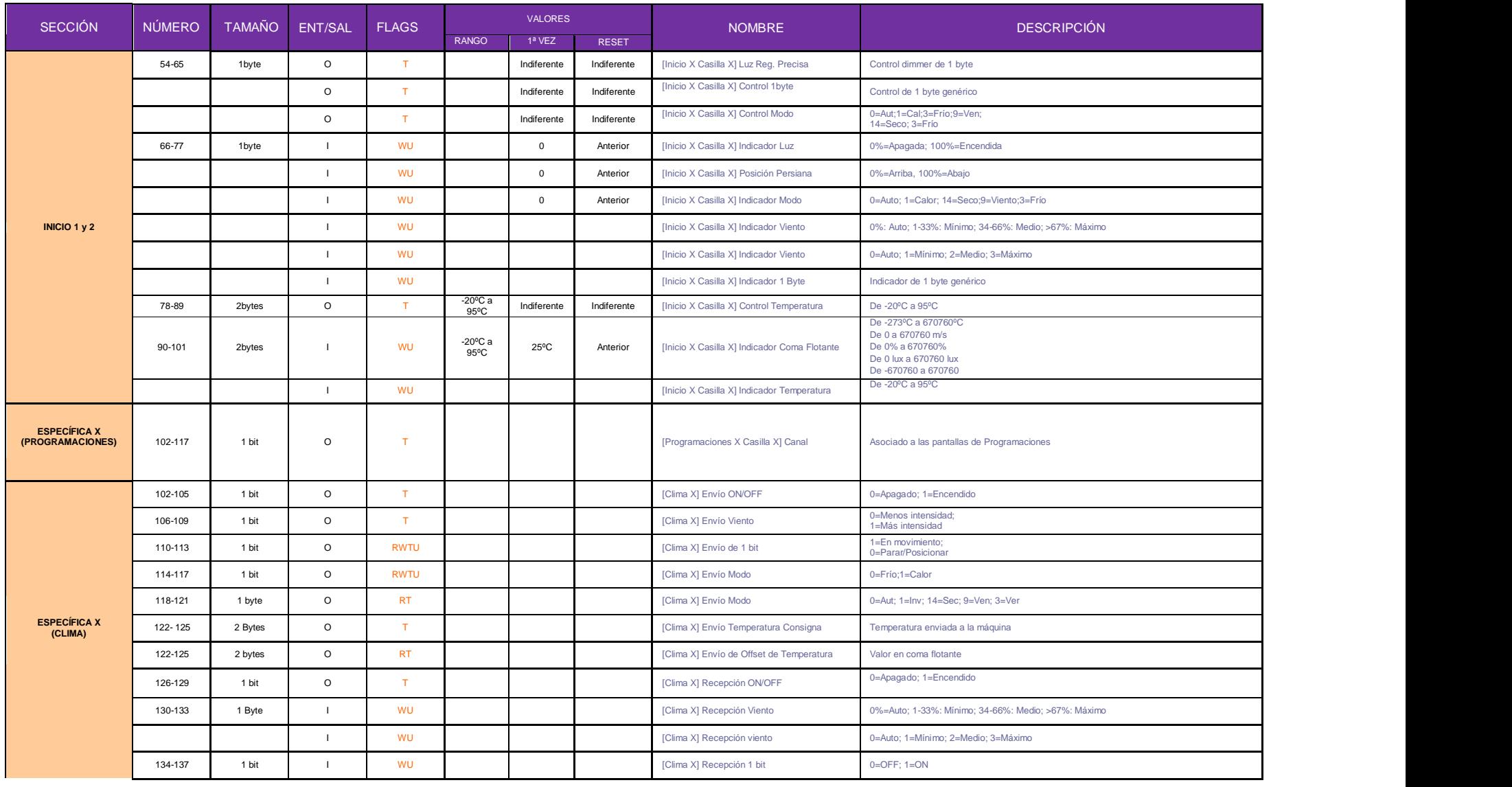

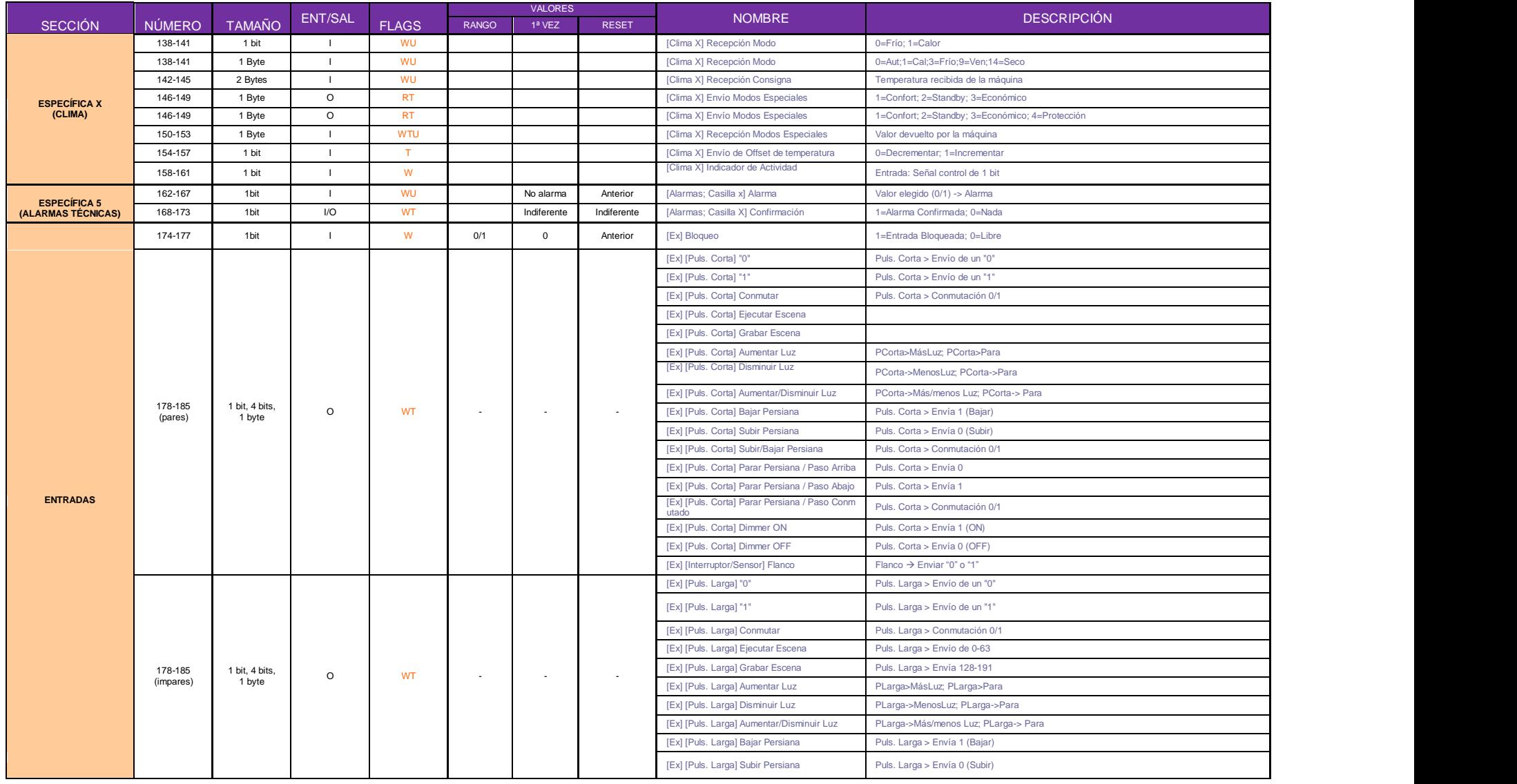

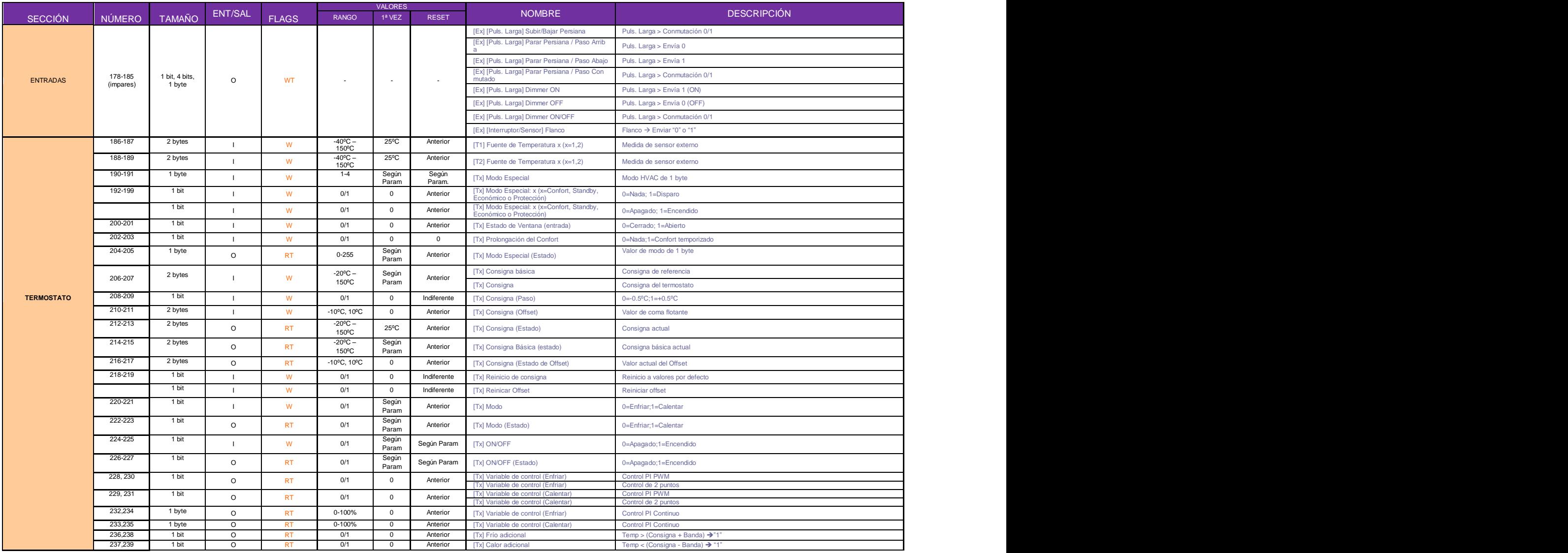

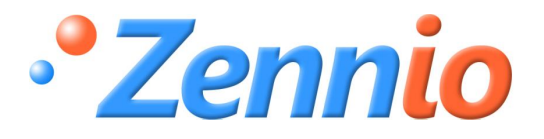

**¡HAZTE USUARIO!**

**[http://zennio.zendesk.com](http://zennio.zendesk.com/)**

**SOPORTE TÉCNICO**